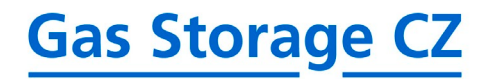

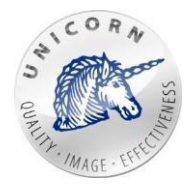

## **Web Portal**

**User guide for subjects of settlement**

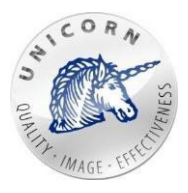

## **Content**

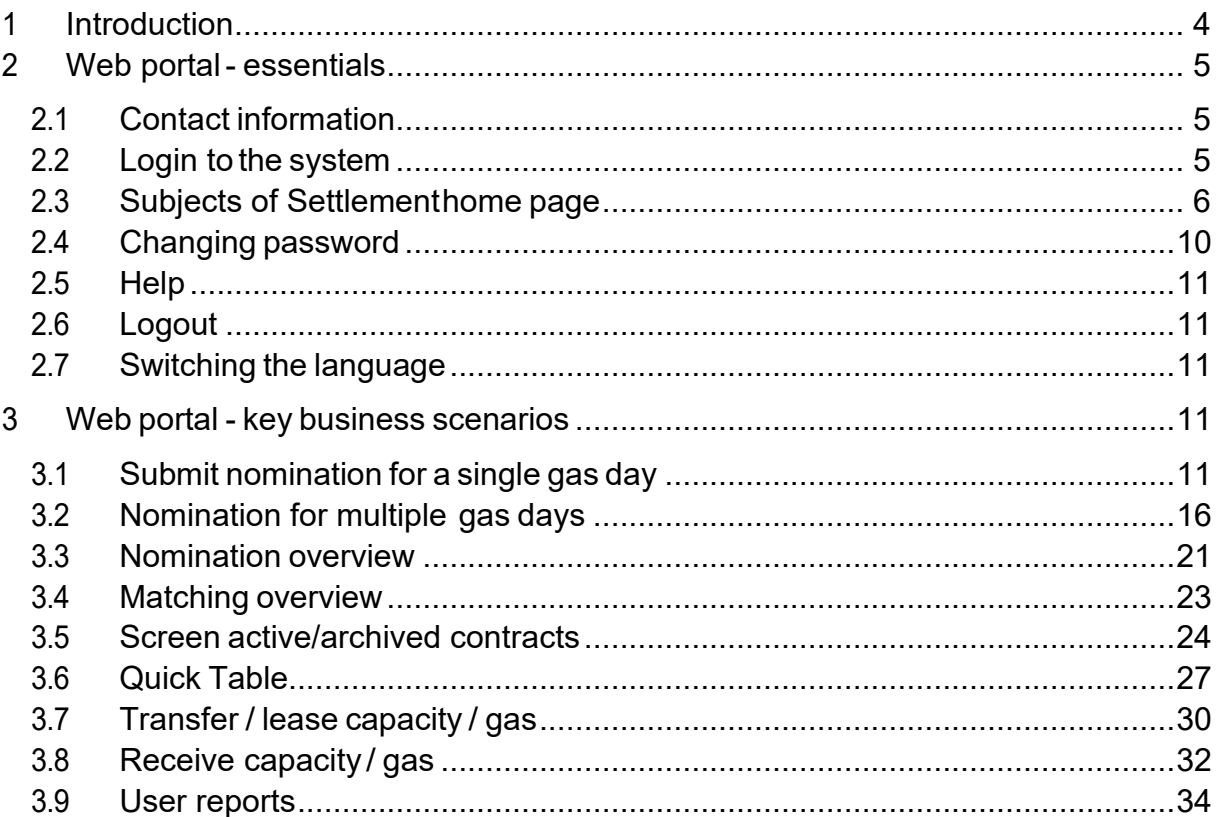

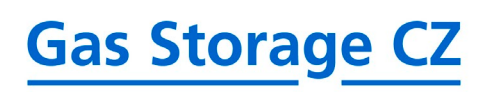

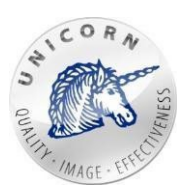

#### **Used terms and acronyms**

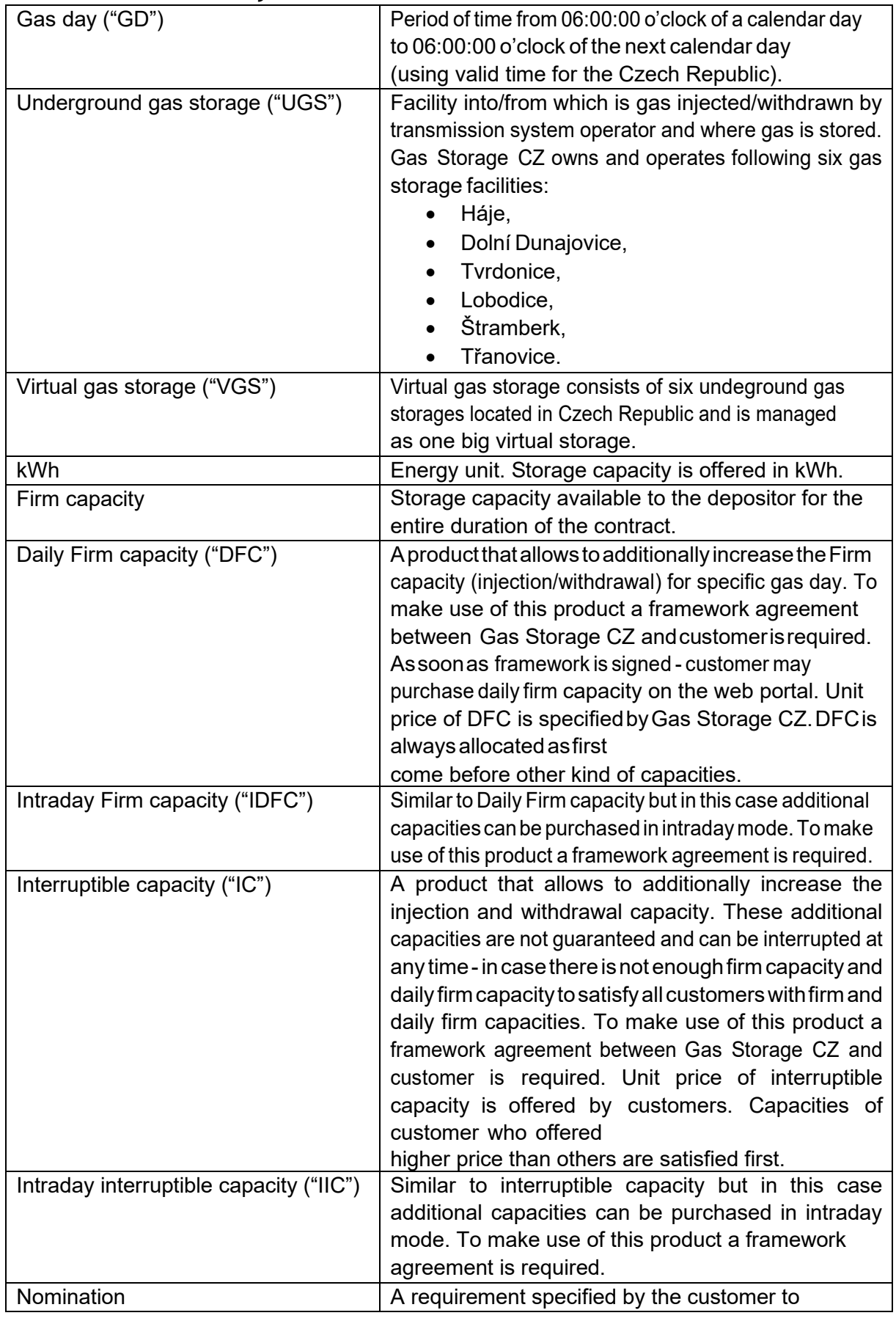

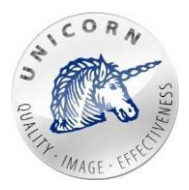

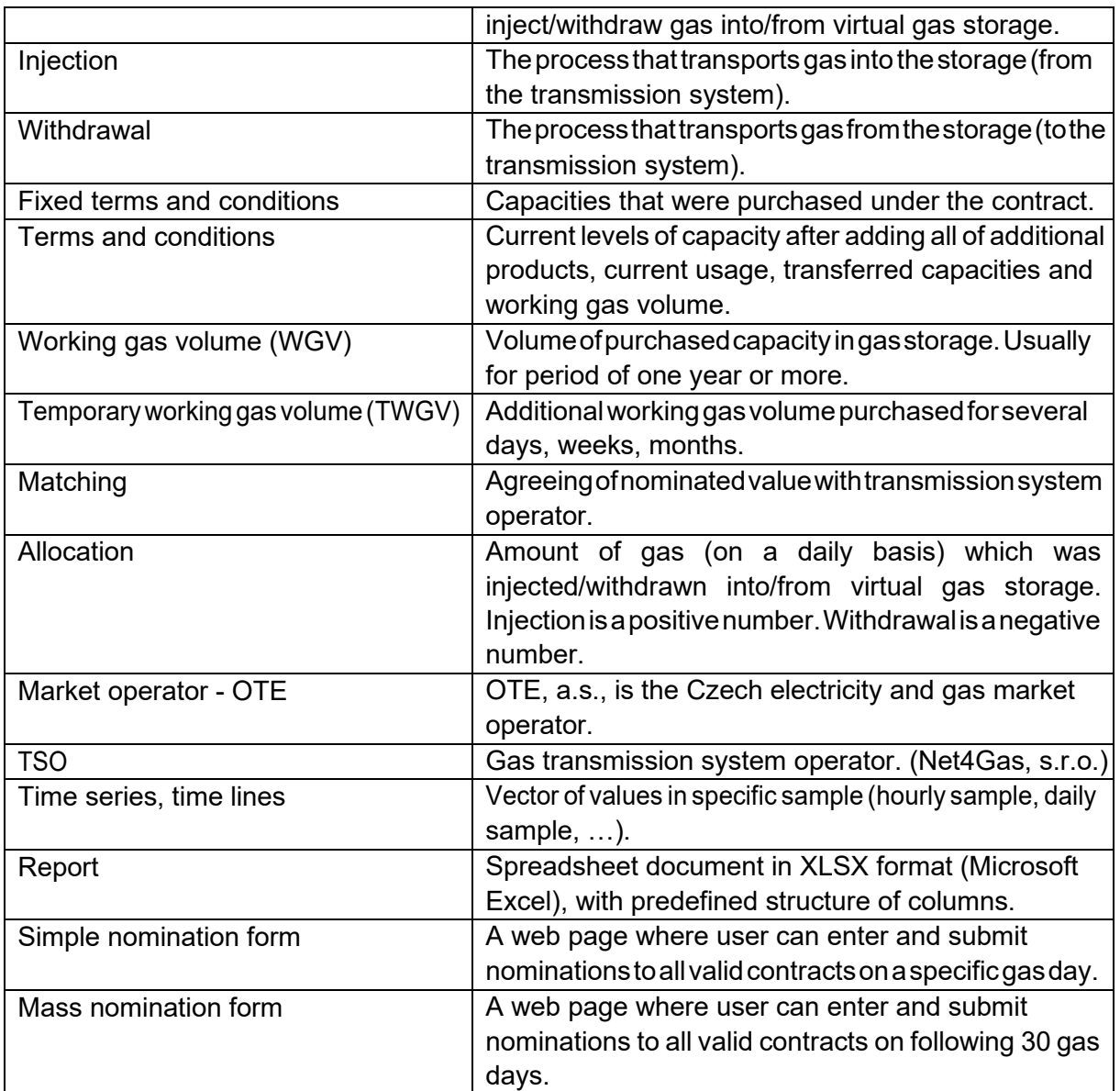

## <span id="page-3-0"></span>1 Introduction

Everycustomerof Gas Storage CZisabletoaccesswebportalofGasStorage Nomination Systemanduseitsfeaturestoreachexpectedbusinessgoals.

GSN web portal will allow customers to:

- **Submit nominations** for several contracts at onceusing.
- **Purchasingadditionalservices**(dailyFirmcapacity,temporarystoragevolume etc.).
- **Requesting of additional capacity** (interruptible and intraday interruptible capacity).

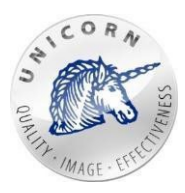

- **Transferring capacity or gas** to another contract orto other companies (injection, withdrawal, storage capacities and gas).
- **Displaying the history of the specified requirements for injection / withdrawal** in the context of the Virtual UGS.
- **Displaying history of past matchings** to the desired nominations and their results.
- **Receivingtabulardocuments**accordingtocustomsettingsandrules,providingan update on the use of purchased services.
- **Displaying of contractual information**.
- **Ability to predict values** according to selected parameters.

This user manual describes web portal and most of its features.

## <span id="page-4-0"></span>2 Web portal - essentials

### <span id="page-4-1"></span>2.1 Contact information

In case ofrequesting any new access or changing the existing one, please contact the Sales departmentusingmailaddress:

gs.sales@rwe.com or using phone number: +420775 884 444.

### <span id="page-4-2"></span>2.2 Login to the system

Customer/user is able to Login to the GSN web portal via a web browser by entering [https://gsn.rwe-gasstorage.cz/.](https://gsn.rwe-gasstorage.cz/)

Here the customer is able to enter username and password and successfully login to the system.

Supported browsers are Mozilla Firefox, Internet Explorer version 10 and 11, Google Chrome and Microsoft Edge.

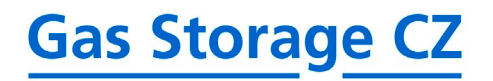

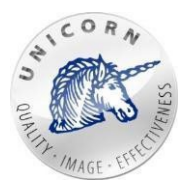

### <span id="page-5-0"></span>2.3 Subjects of Settlement home page

As soon as user is successfully logged in - the home page is displayed. In case that special privileges were granted to the user and the user can manage more customers (companies/business entities) at once - the list of companies is displayed.

## >SHIPPERS

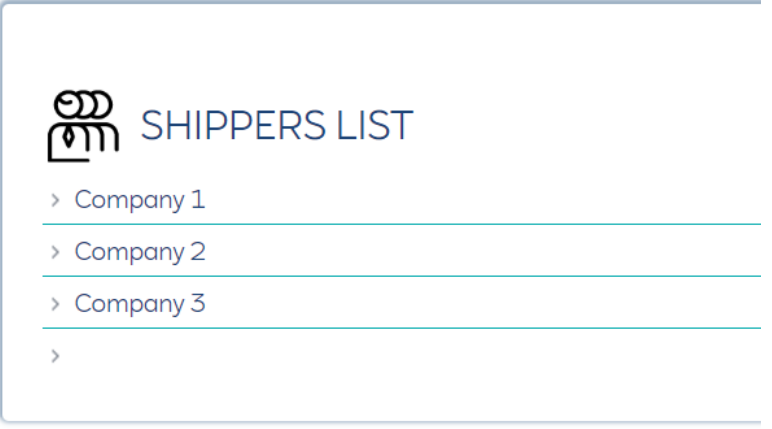

*Subjects of Settlement selection screen*

After selecting of a specific company by clicking, web portal redirects the user to the web pagewherethe company and allof its contracts canbe managed.To getback to thehome page please click on the "**Home**" icon, located in the top navigation menu.

In case that user has successfully selected one company (of the list of companies) or in case that it is able to manage only one company - the following web page is displayed:

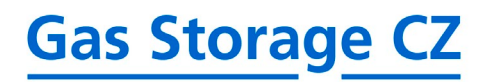

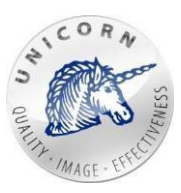

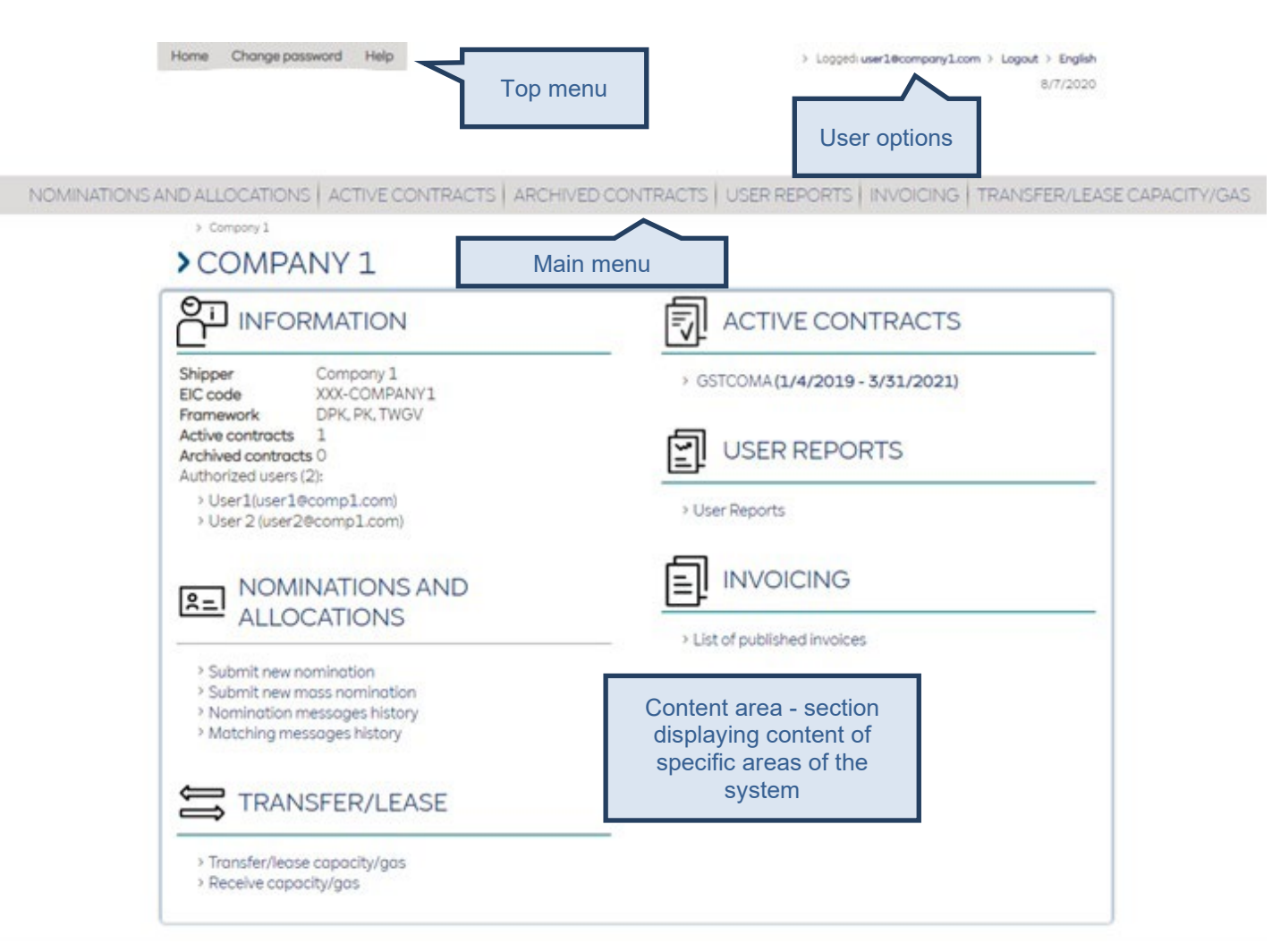

*Web portal screen – subject of settlement*

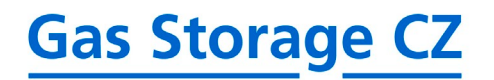

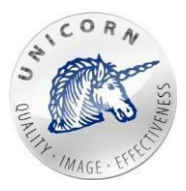

Screen above consists of following parts:

- 1) Static part
	- **Top menu**
		- o **Home** redirects to the home page (more described in the second part of this chapter).
		- o **Change password** -redirects to a page where user can change password (more in chapter 2.4).
		- o **Help** redirects to a page where user can download web portal documentation (more in chapter 2.5).
	- **User options**
		- o **Logged user** e-mail address of the user who is currentlylogged-in.
		- o **Logout** log the user out of the system.
		- o **Language** allows the user to select language of the web portal (more in chapter 2.7).
	- **Main menu**
		- o **Nominations and allocations** opens a web page with followingoptions:
			- **New nomination** more in chapter 3.1.
			- **Nominationsoverview**-more in chapter3.2.
			- **New mass nomination** more in chapter 3.3.
			- **Matching overview** more in chapter 3.4.
	- **Content Area**
		- $\circ$  In this section, content of specific web area is displayed, based on where the user currently is in the system.

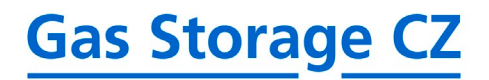

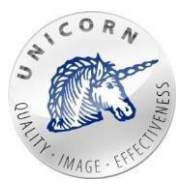

#### > NOMINATIONS AND ALLOCATIONS

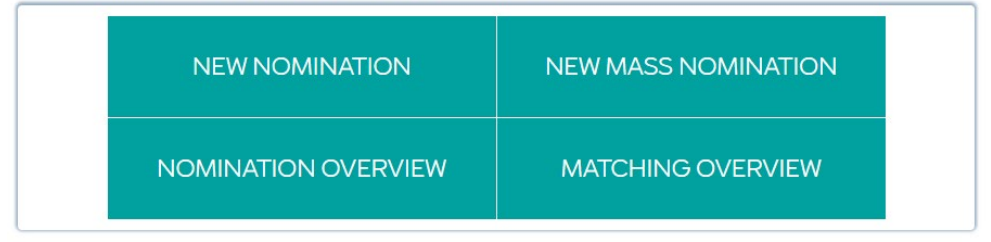

*Quick select of basic options*

- o **Activecontracts**-redirectstheusertoawebpagewiththelistofactive contracts (more in chapter 3.5).
- o **Archived contracts** redirects the user to a web page with the list of inactive contracts (more in chapter3.5).
- o **User reports** redirects the userto a web page where customized reports can be created and managed (more in chapter 3.9).
- 2) Part only displayed on subject of settlement screen
	- **Information**
		- o **Shipper**  name of the subject from CRM, that is assigned to the subject of settlement
		- o **EIC code** value of EIC code of the subject of settlement
		- o **Framework** list of frameworks, currently set up on the subject of settlement (values TWGV, DPK, PK)
		- o **Active contracts** number of currently valid contracts of the subject of settlement
		- o **Archived contracts** number of inactive contracts of the subject of settlement
		- o **Authorised users (number)** list of users authorised to manage the contracts on the subject of settlement
	- **Nomination andAllocation**
		- o **Submit new nomination** opens a web form designed to submit nomination on a specific gas day (more in chapter3.1).
		- o **Submit new mass nomination** opens a web form designed to submit nominations for up to 31 gas days at once (more in chapter 3.2).
		- o **Nominationmessageshistory** displays anoverviewof all submitted/received nominations (more in chapter 3.3).
		- o **Matchingmessages history** displays an overview of allreceived matchings (more in chapter 3.4).
	- **Transfers/Lease**
		- o **Transfer/leasecapacity/gas** -allowstheusertocreategas/capacity transfer or to lease capacity (more in chapter3.7).
		- o **Receivegas capacity** allows theusertoreceivegas/capacity transfer or capacity lease (more in chapter 3.8).
	- **Active contracts**
		- $\circ$  List of active contracts (more in chapter 3.5).

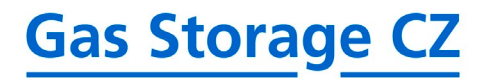

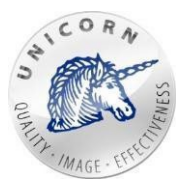

#### • **Archived contracts**

 $\circ$  List of inactive contracts (more in chapter 3.5).

#### • **User reports**

 $\circ$  User reports - feature of the web portal which enables users to manage userreports, create new custom user reports (xlsx reports) based on data stored in time series (more in chapter3.9).

#### • **Invoicing**

 $\circ$  List of published invoices – by clicking on the link, user is redirected to the section with overview of issued invoices

#### **>INVOICING**

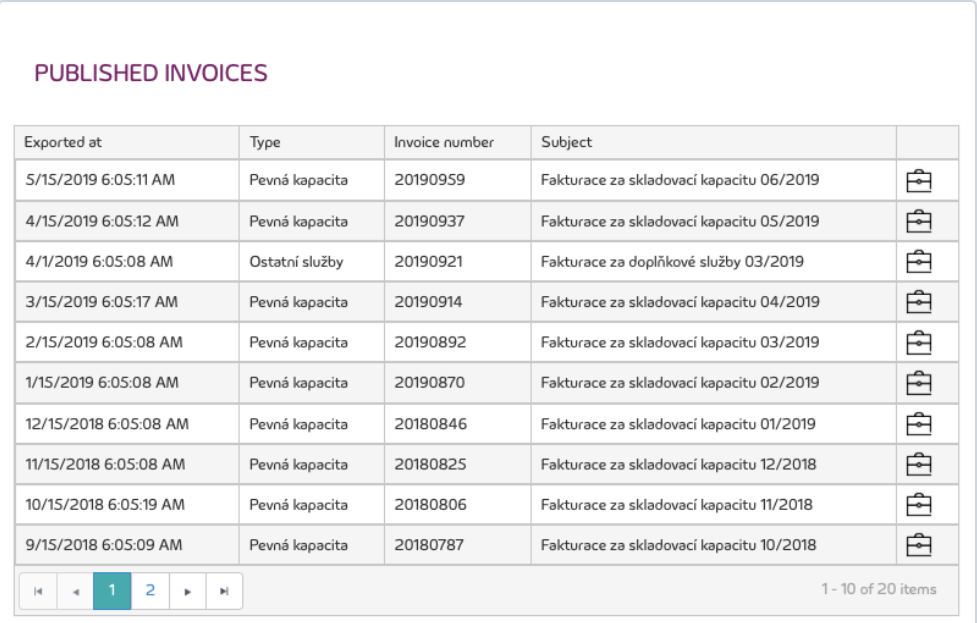

o All issued invoices, that were generated (even retroactively) and stored in the system, are being listed in this section. Invoice status must be registered in the system as "Sent", for the invoice to be displayed in this list. Any other status on the invoice will result in the invoice not being included in this overview.

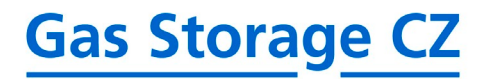

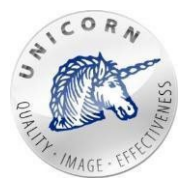

### <span id="page-10-0"></span>2.4 Changing password

Users can change their password by clicking on the button "Change password".

Help Home Change password *Top menu*

## > CHANGE PASSWORD FORM

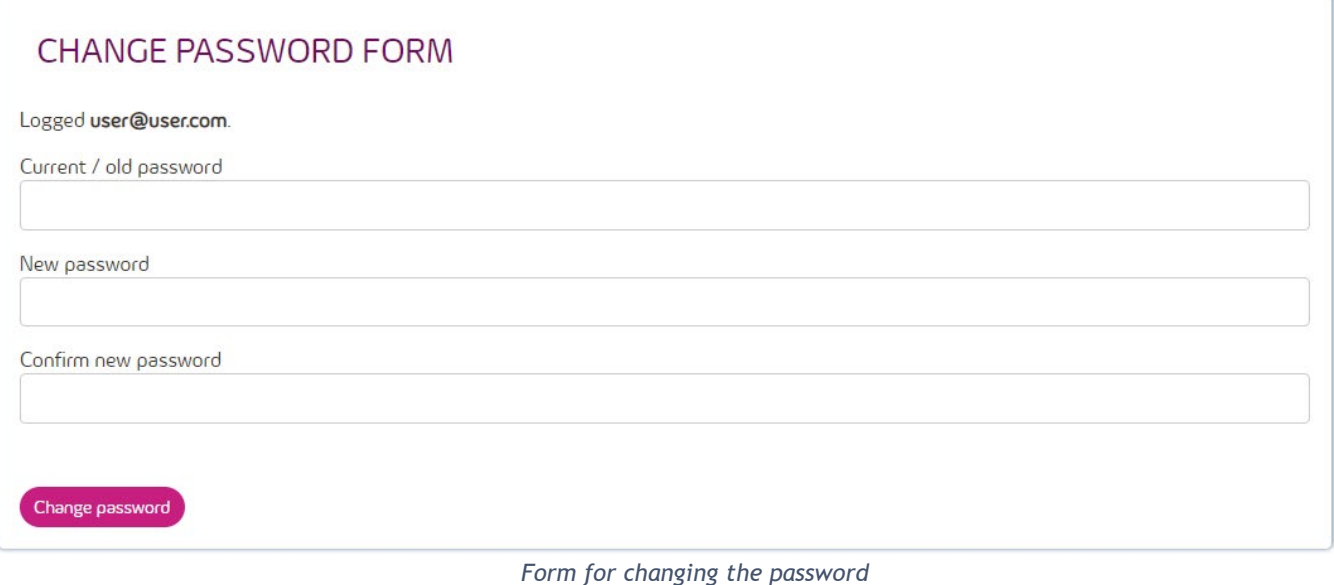

### <span id="page-10-1"></span>2.5 Help

User is able to download full documentation of web portal in English or Czech language. Help button opens a web page containing both documents.

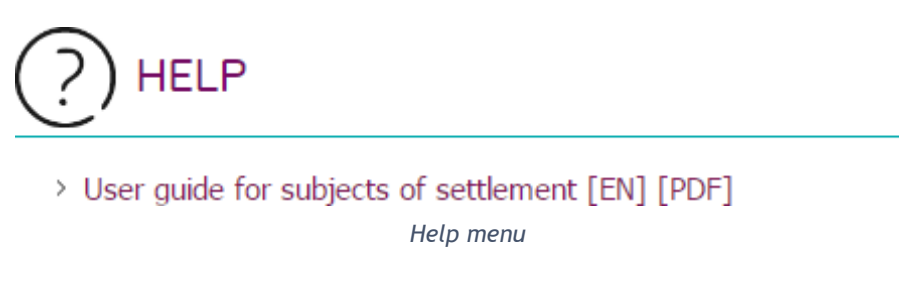

### <span id="page-10-2"></span>2.6 Logout

Forlogging out, there is "Logout" button. Web portal will display an infoscreen after successful logout.

> Logged: name.surname@company.cz Logout **English** *User options*

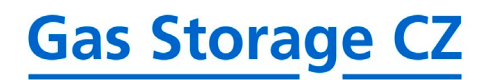

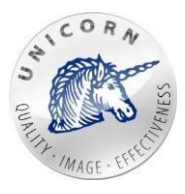

### <span id="page-11-0"></span>2.7 Switching thelanguage

Web portal is multilingual. By default, the language option is set by your computer environment. User is able to change it at any time by clicking on the name of the language located in topmenu.

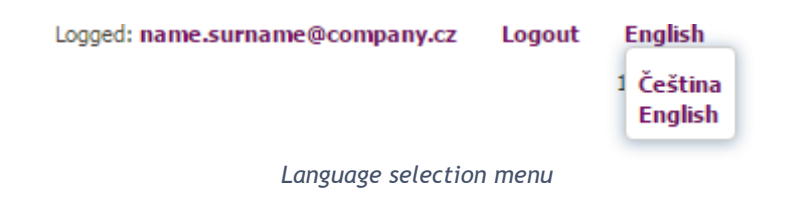

## <span id="page-11-1"></span>3 Web portal - key business scenarios

### <span id="page-11-2"></span>3.1 Submit nomination for a single gas day

"New Nomination" web page (described on the image below) allows user to submitnew request/s for transmission of gas between TSO and virtual gas storage. The nomination form containsalistofcontracts.Eachcontractisdisplayedinapanel separatedintotwoparts.

- Nominations where nominated values of firm and interruptible capacities can be entered is located on the left side of the panel (greenbackground).
- Purchaseofanadditionalcapacity-wheremorecapacitysuchasdailyfirmcapacity, intraday firm capacity, interruptible capacity and intraday interruptible capacity can be purchased is located on the right side of the panel (orangebackground).

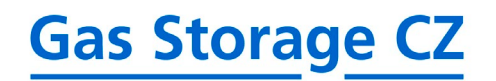

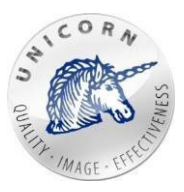

## > NEW NOMINATION

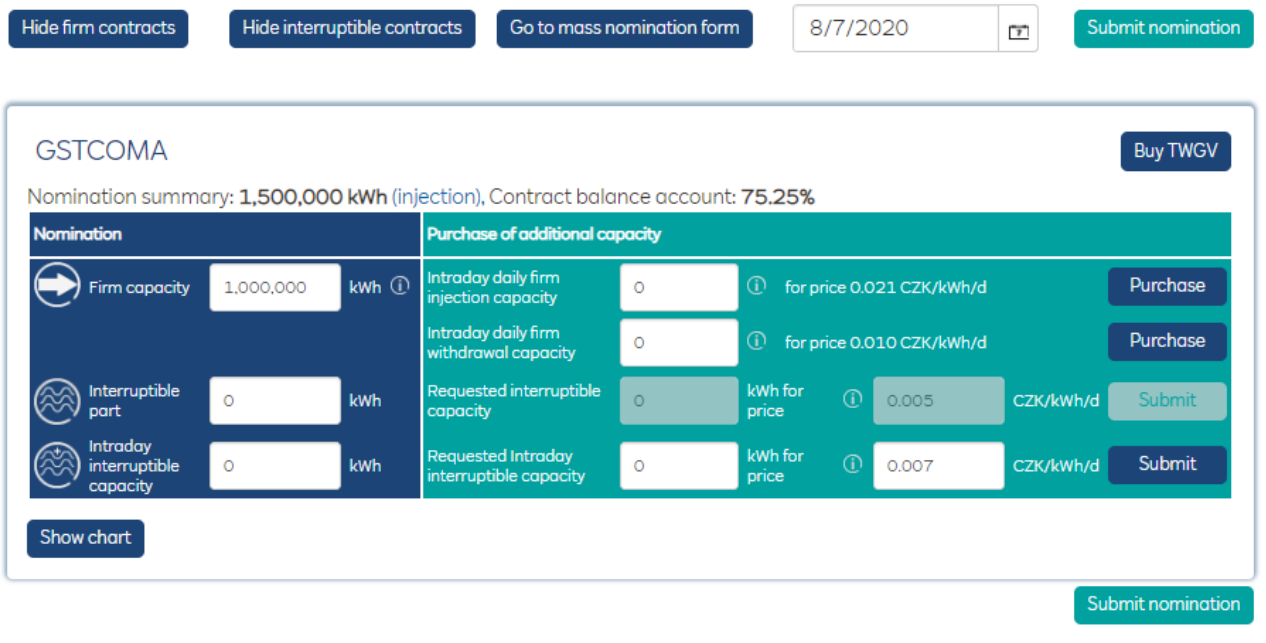

#### *Simple nomination form*

**Nomination summary**-last nominated value. If last values were negative, there will be added red text "withdrawal" but if case that were positive there will be blue text "injection".

**Contract balance account** - actual fulfillment of contract balance account (CBA) in percent.

- **1) Nominate firm capacity (green part)** usermay nominate firm capacities by entering a value into the text box labelled as "Firm contract". Positive number indicates injection into the virtual gas storage. Negative number indicates withdrawal from the virtual gas storage. Information about maximalallowed injection/withdrawal based on a level of contract balance account (amount of gas in storage) and injection/withdrawal curve is displayed when a cursor of mouse is moved onthe "Info" icon on the right side of the textbox.
- **2) Daily/intraday firm capacity (orange part**)- user may purchase daily/intraday firm capacity (on selected gas day) by specifying requested amount of gas into propertext boxes and clicking on purchase button. Maximal available daily firm injection or daily/intraday firm withdrawal capacity is displayed when a cursor of mouse is moved on the "Info" icon on the right side of textboxes.

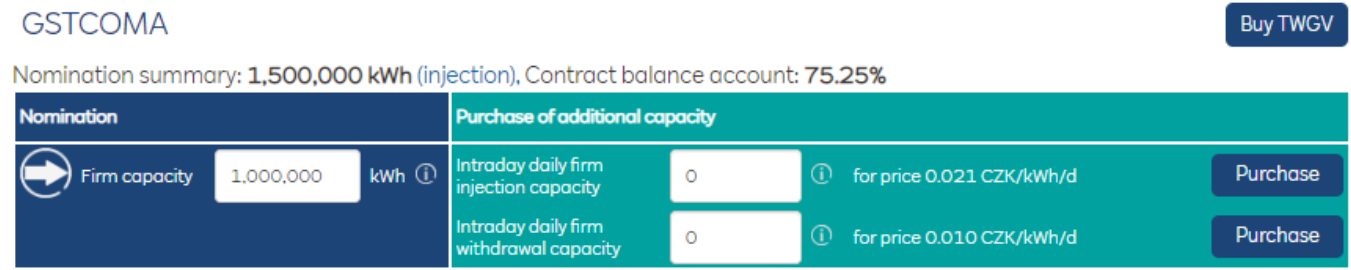

*Simple nomination form - daily firm capacity*

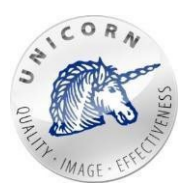

- **3) Nominate interruptible capacity (green part)** user may nominate interruptible capacities by entering a value into the text box labelled as "Interruptible part". Positive number indicates injection into the virtual gas storage. Negative number indicateswithdrawal from the virtual gas storage.This part is displayed only in case that customer has signed interruptible capacity framework. For more information about interruptible capacity frameworks please contact Sales Department or Commercial Dispatching.
- **4) Requestinterruptiblecapacity(orangepart)**-user may request interruptible capacity (on selected gas day) by specifying requested interruptible capacity and unit price for kWh/d. Positive number (placed into "requested interruptible capacity"textbox)indicates injection into the virtualgas storage. Negative number(placedinto"requestedinterruptiblecapacity"textbox) indicates withdrawal from the virtual gas storage. In case an interruptible capacity request had already been submitted for selected day, information about requested amount and offered unit price is displayed. If there is no request yet submitted, the unit price filed displays the smaller of the following values: current minimal unit price of interruptible withdrawal capacity/ current minimal unit price of interruptible injection capacity.

Information about minimal and maximal unit price of interruptible capacity is displayed when hovered over "Info" icon on the right side of the unit price text box. Following information is provided:

- Minimal unit price displayed represents an amount that needs to be submitted for the request to be (at least partially) satisfied.
- Maximal price displayed stands for a maximal unit priced currently offered for interruptible capacity.
- Preapproved volume currently approved volume of a submitted request.

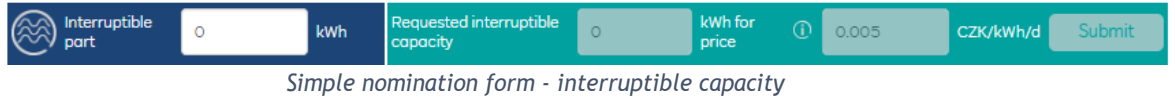

- **5) Nominate intraday interruptible capacity (green part)** user may nominate intraday interruptible capacities by entering a value into the text box labelled as "Intraday interruptible part". Positive number indicates injection into the virtual gas storage. Negative number indicates withdrawal from the virtual gas storage. This part is displayed only in case that customer has signed interruptible capacity framework. For more information about interruptible capacity frameworks please contact Sales Department or Commercial Dispatching.
- **6) Request intraday interruptible capacity (orange part)** -user may request intraday interruptible capacity (on selected gas day) by specifying requested interruptible capacity and unit price for kWh/d. Positive number (placed into "requested intraday interruptible capacity"textbox)indicates injection into the virtual gas storage. Negativenumber(placedinto"requestedintraday interruptiblecapacity"textbox) indicates withdrawal from the virtual gas

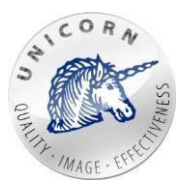

storage. In case an intraday interruptible capacity request had already been submitted for selected day, information about requested amount and offered unit price is displayed. If there is no request yet submitted, the unit price filed displays the smaller of the following values: current minimal unit price of intraday interruptible withdrawal capacity/ current minimal unit price of intraday interruptible injection capacity.

Information about minimal and maximal unit price of intraday interruptible capacity is displayed when hovered over "Info" icon on the right side of the unit price text box. Following information is provided:

- Minimal unit price displayed represents an amount that needs to be submitted for the intraday request to be (at least partially) satisfied.
- Maximal price displayed stands for a maximal unit priced currently offered for intraday interruptible capacity.
- Preapproved volume currently approved volume of a submitted intraday request.

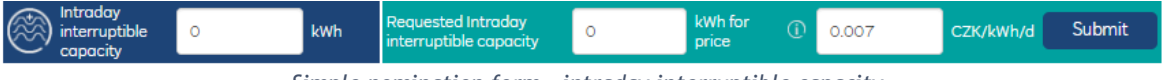

```
Simple nomination form - intraday interruptible capacity
```
**7) Purchasingtemporaryworkinggasvolume**- user may purchase working gas volume by clicking on the button "Buy TWGV". Purchasing of temporary working gas volume is possible only in case that customer has signed temporary working gas volume framework. For more information about temporary working gas frameworks please contact Sales Department or Commercial Dispatching.

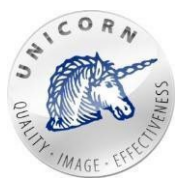

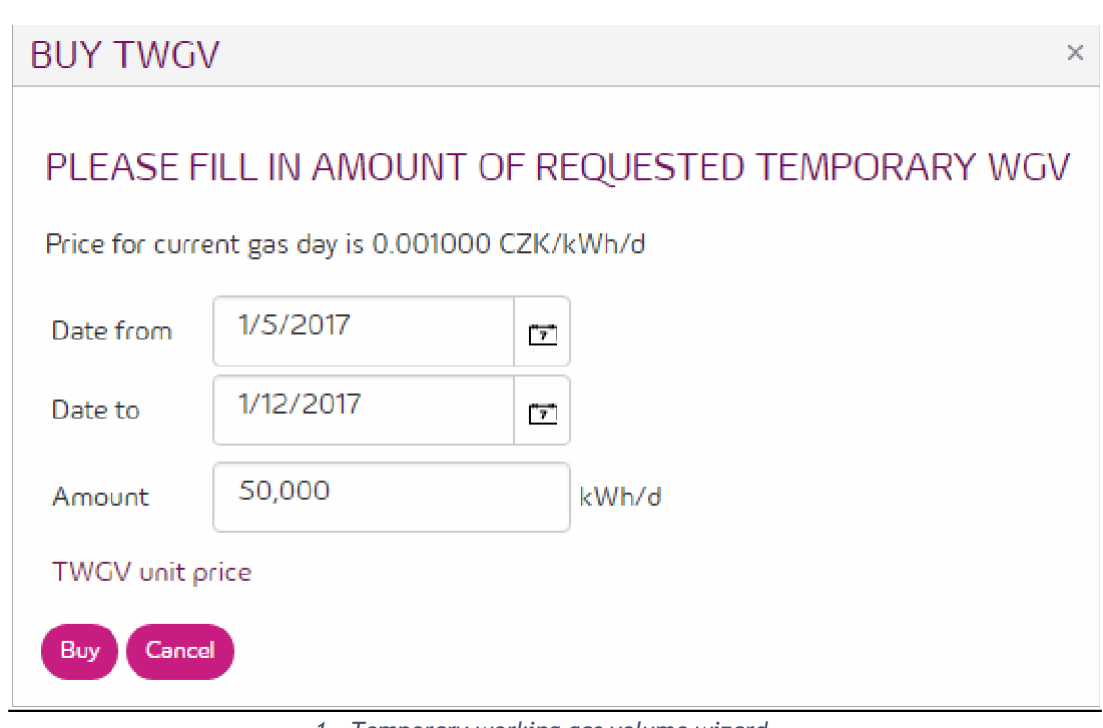

*1 - Temporary working gas volume wizard*

- Price per kWh for current gas day in CZK.
- **Date from** start date when contracted working gas volume will be increased. Must be at least three work days in advance.
- **Dateto**-enddatewhencontractedworkinggasvolumewillbedecreasedtoits original state. Must be at least 7 days after "Date from".
- **Amount**-amountofworkinggasvolumewhichwillbeaddedtocontracted working gas volume.
- **TWGV unit price** link to quick table, which contains detailed information about TWGV.

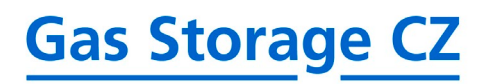

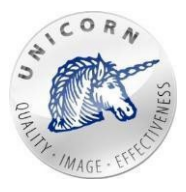

## >TEMPORARY WGV

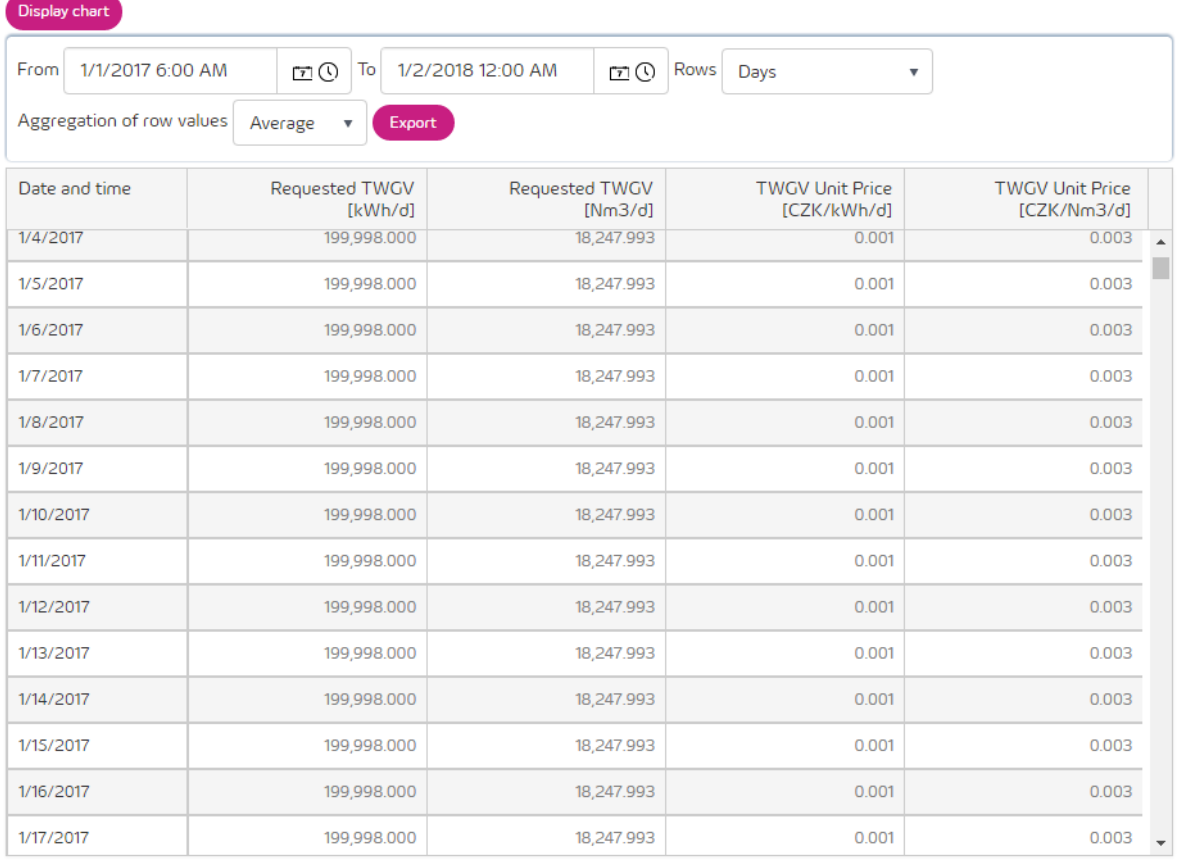

#### Quick table containing requested TWGV and price per unit

Quick table displays amount of requested TWGV in kWh, requested by user and TWGV unit price.

Nomination form contains also following buttons:

- **Hide firm contracts** hides firm parts of all contracts displayed on the webpage.
- **Hideinterruptiblecontracts** hides interruptiblepartsofall contractsdisplayed on the web page. This button is available only in case that customer has signed interruptible capacityframework.
- **Go to mass nomation form** switch page to mass nomination for more gasdays.
- **Show Curve** displays a graph showing the maximum nominations forthe following days under the given contract. The prediction counts with the maximum possible nomination eachday,shiftingonthewithdrawal/injectioncurveandrestrictionsontheoperator's side.

Hide firm contracts

Hide interruptible contracts

Go to mass nomination form

*Buttons for hide firm/interruptible parts*

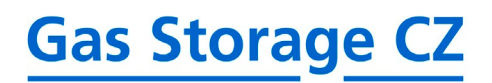

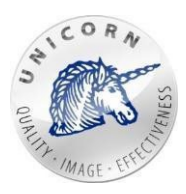

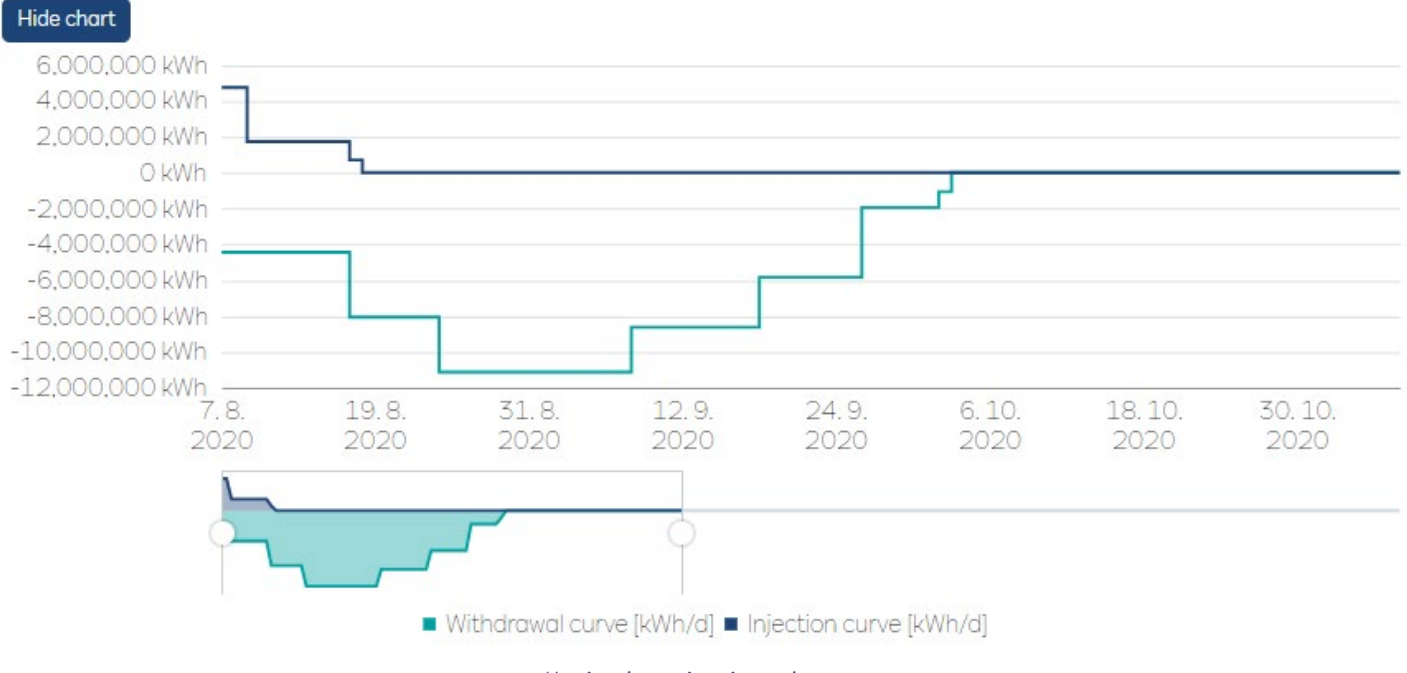

#### *Maximal nominations chart*

Nomination (nominatedvalues of **all contracts**)on selectedgas day is submitted as soonas user clicks on a green "Submit nomination" button.

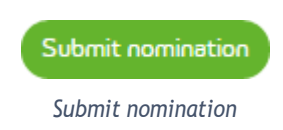

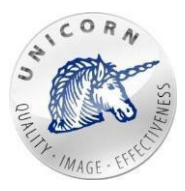

Go to simple nomination form Sumbit mass nomination

### <span id="page-18-0"></span>3.2 Nomination for multiple gas days

User can use an Excel like table to prepare and submit nominations on next 30 gas days in one step.

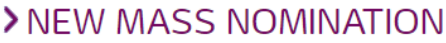

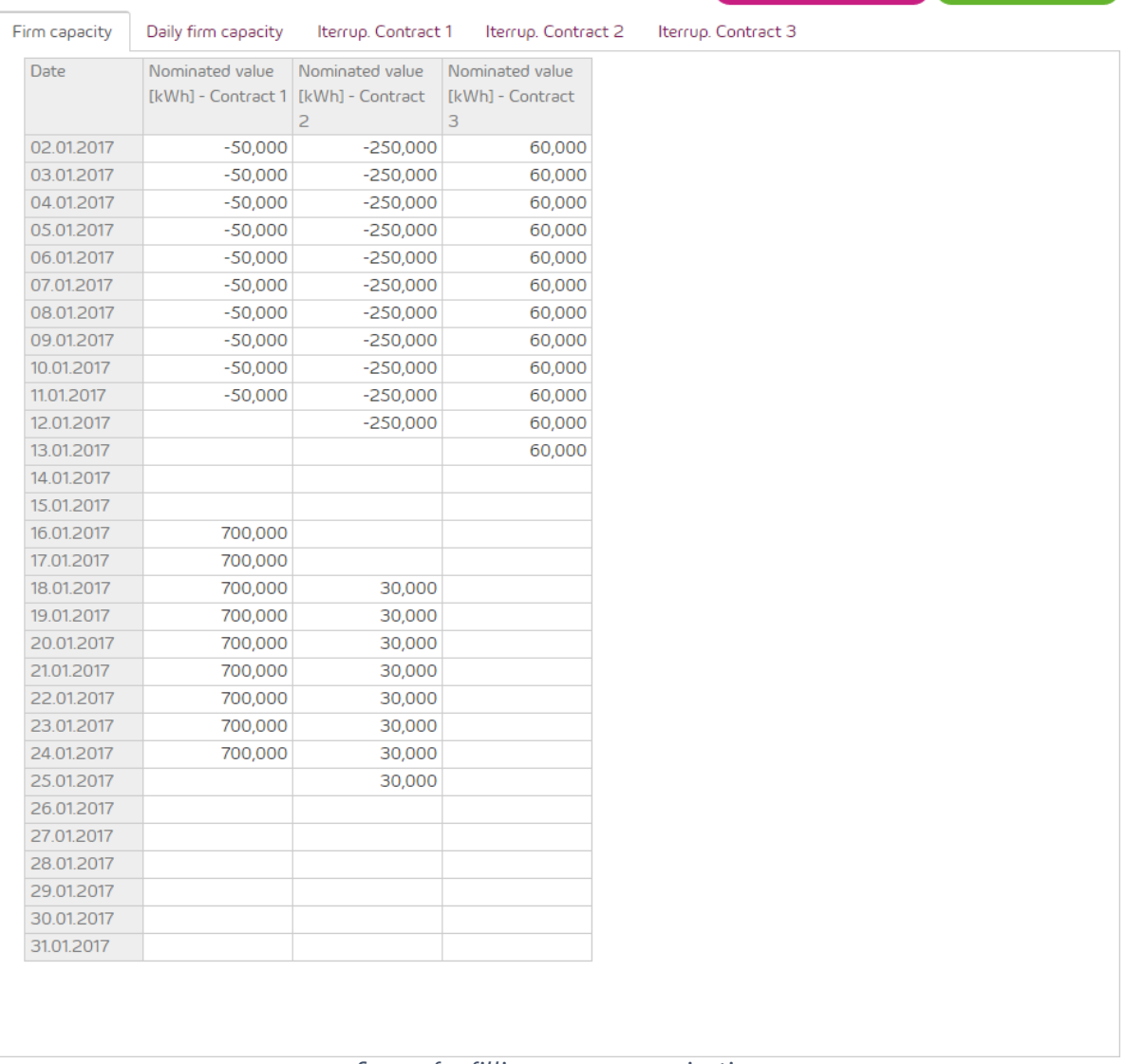

- *Screen for filling new mass nomination*
- **Firm capacity tab** each column represents one contract and each row contains value (amount of gas) nominated on that particular gas day. Positive value indicates injection into the virtual gas storage. Negative value indicates withdrawal from the virtual gas storage.

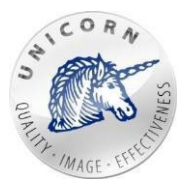

## > NEW MASS NOMINATION

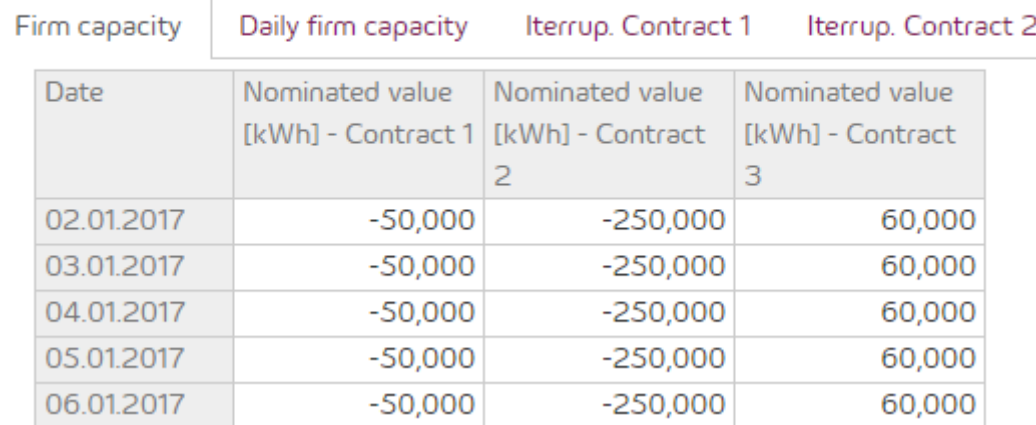

*Filling mass nomination to firm capacity*

• **Daily Firm capacity** -is displayed on the second tab (in case that customer has signed daily firm capacity framework). Every editable column represents DFC requests on specific contract and each row contains value (amount of requested daily firm capacity) on that particular gas day. Positive value indicates request to increase injection capacity. Negative value indicates request to increase withdrawal capacity. Read only set of columns on a right side contains information about maximal available injection/withdrawal capacity and unit price per injection/withdrawal capacity.

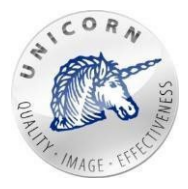

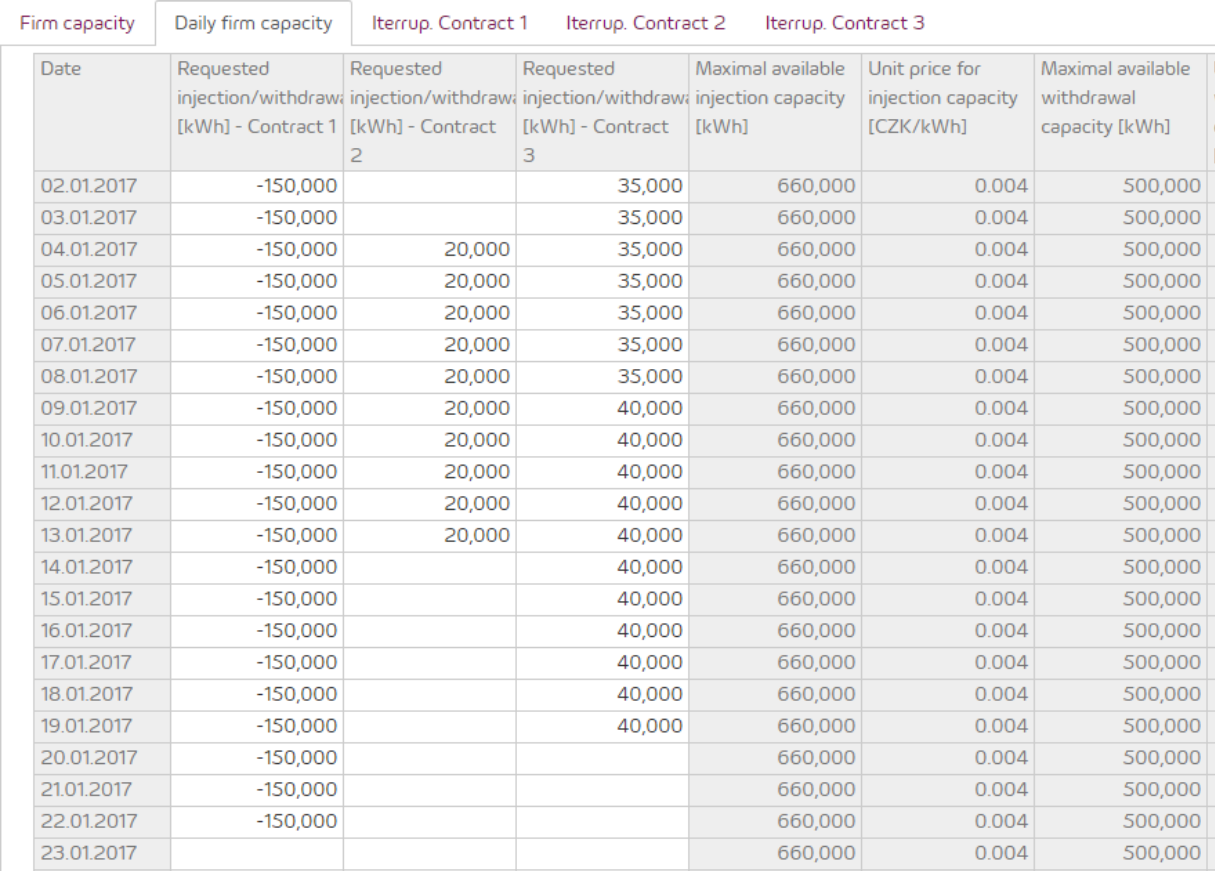

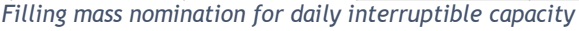

• **Interruptible capacity** is displayed on third and following tabs separately for each contract. Interruptible capacity tabs are not displayed in case that customer did not signed interruptible capacity framework. In case that user wants to submit interruptible capacity nomination on specific contract and gas day - requested interruptible capacity, offered price and nominated value has to be filled in.

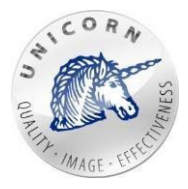

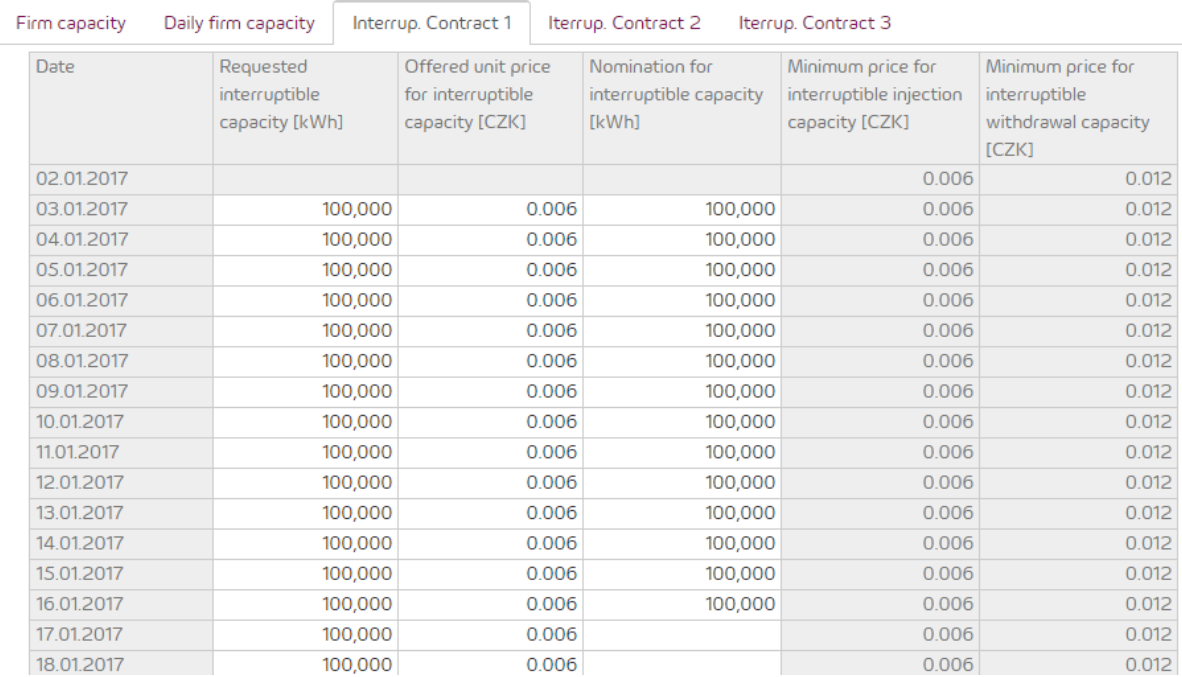

*Filling mass nomination for interruptible capacity*

• **Using clipboard** - when working with "mass nomination form" user may use clipboard to copy paste values from/to MSExcel.

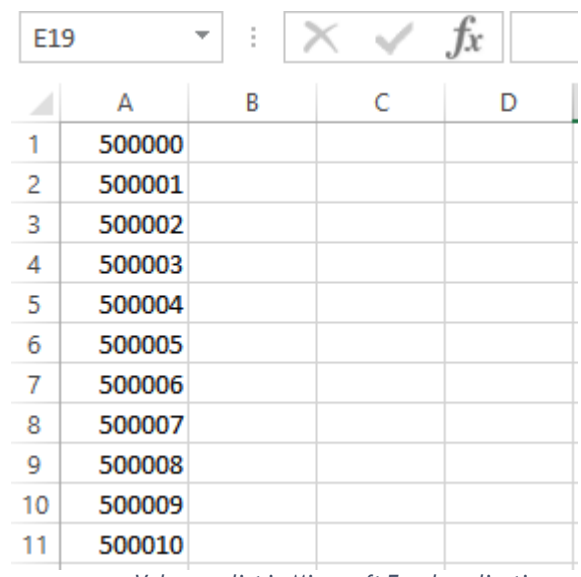

*Values on list in Microsoft Excel application*

Select a desired block of cells, type in value and use ctrl + enter keyboard shortcut.

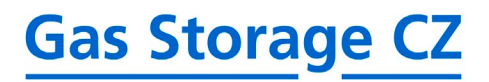

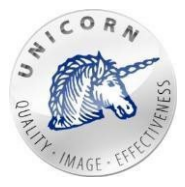

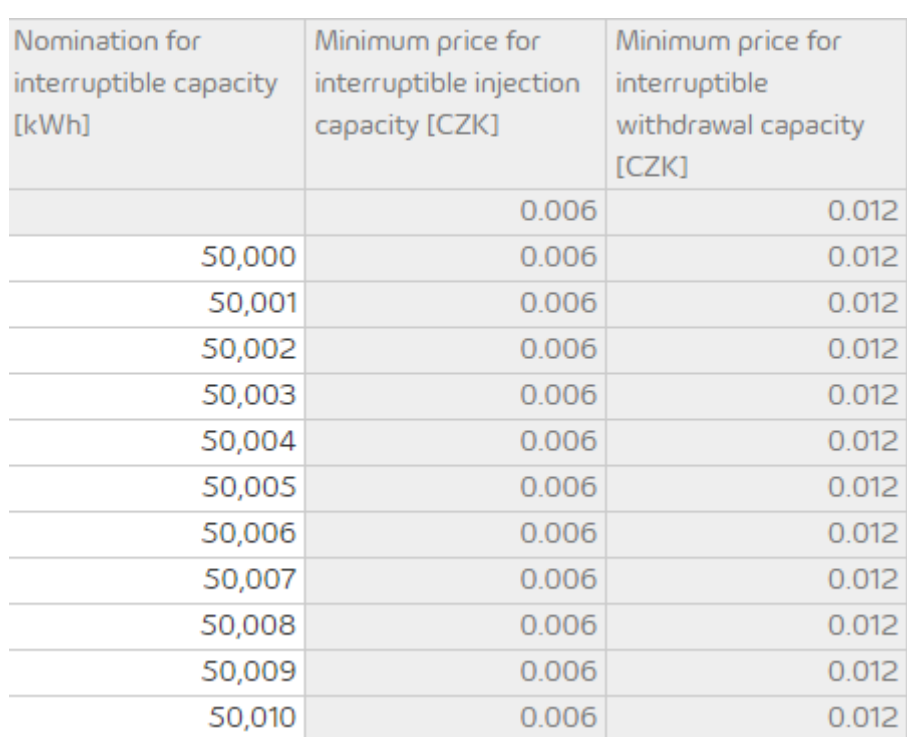

*Values in first row copied from Microsoft Excel application*

• **Copy values** - user may as well select one or more cells and extend the selection in any direction to copy values.

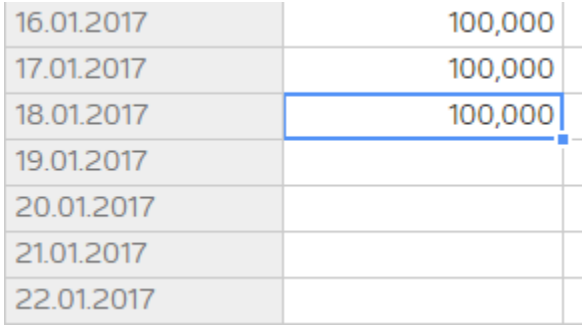

*Selecting cell displays blue frame*

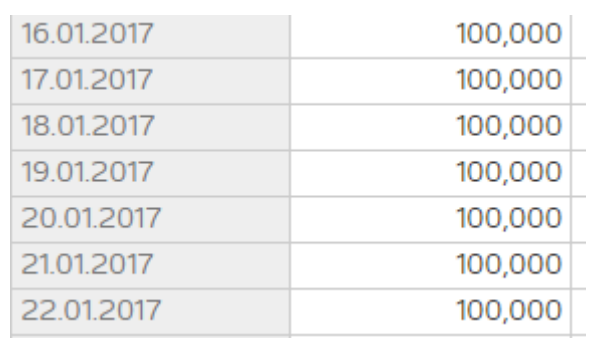

*By this function has values copied to other cells*

As soon as the "mass nomination form"is filled in - usermay press the green button "Send massnomination"to **sendall values** from alltabs into the system. It may take fewseconds to view sent values in mass nomination form.

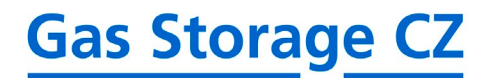

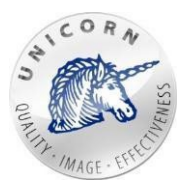

### <span id="page-23-0"></span>3.3 Nomination overview

The table "Nomination overview" displays all nominations entered by users. The table contains following columns:

- **ID**  uniqueidentifier.
- **Gas Day** gas day which the nomination was submittedfor.
- Received at CET/CEST time when the nomination was received by the system.
- **Status** determines the status of thenomination:
	- o **Received** nomination was justreceived.
	- o **Waiting** nomination was received. Requested values were saved into proper time series and the system is waiting to finally process the nomination during next acceptation window.
	- o **ProcessedbyNAOSorProcessed**-nominationhasbeenprocessedby computing core.
	- o **Waiting for decision** nomination is waiting for dispatcher'sdecision.
	- o **Accepted** nomination was accepted.
	- o **Matchingrequested**-nominationwasacceptedandmatchingfromTSOwas requested.
	- o **Overchanged** nomination was changed by another nomination forthe same gas day.
- **Message ID** unique identifier of the message generated by marketoperator.

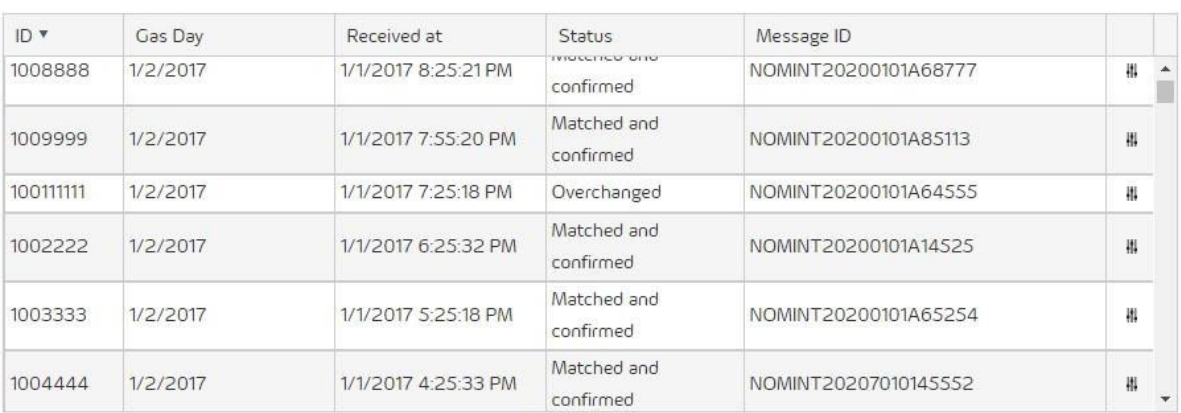

#### NOMINATION OVERVIEW

*Table with overview of sent nominations*

User may click on the settings icon to display details of nomination message.

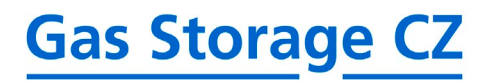

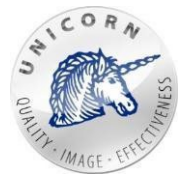

#### NOMINATION OVERVIEW

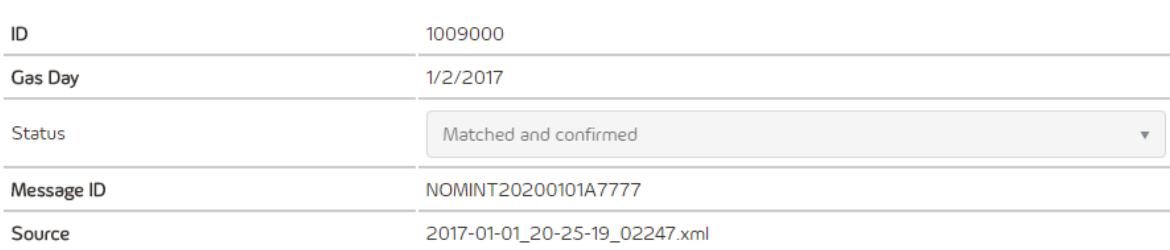

#### NOMINATED TO CONTRACTS

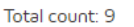

**BASIC** 

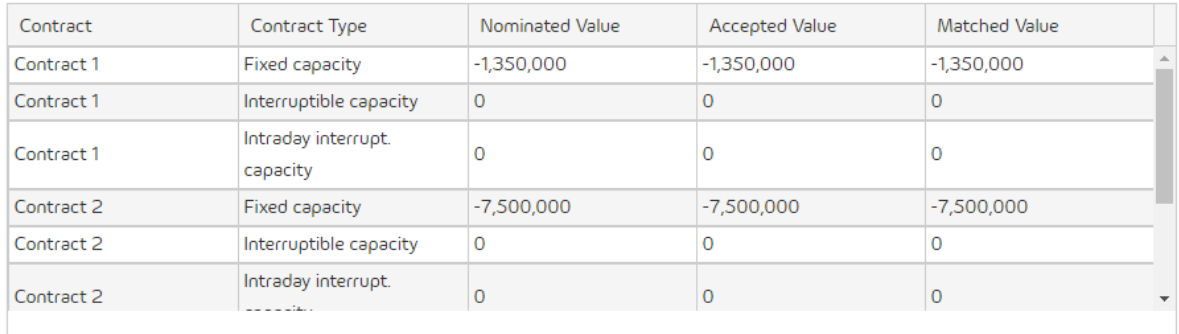

#### **RECIEVED MATCHINGS**

## Total count: 1 Status Received at Message ID 1/1/2017 9:46:03 PM DELRES20200101A00015 Saved Ш

*Nomination message detail*

Nomination detail contains following elements:

**Basic** - Provides basic information about the nomination.

- **ID** unique identifier of nomination message.
- **Gas Day** gas day when nomination was submitted.
- **Status** status of nomination message (same types as in theoverview).
- **Message ID** unique identifier generated by the marketoperator.
- **Source** name of the nomination source usually a file name.

**Nominated to contracts** -in case that customer has several valid contracts this section will containalistofvalues,eachnominatedvaluewillbeassignedtoexactlyonecontract.

• **Contract** - name of the contract.

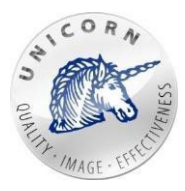

- **Contract type** type of the contract.
- **Nominated value** value nominated on contract.
- **Accepted value** value accepted by dispatcher of Gas Storage CZ.
- **Matchedvalue**-resultingvaluenegotiatedbetweenGas Storage CZ GSNand transmission system operator.

#### **Received matchings**

- **Received at** CET/CEST time indicating when the matching message from TSO was received.
- **Status**
	- o **Received** matching was just received but notprocessed.
	- o **Saved** matching was processed and saved todatabase.
	- o **Error** -matching procedure was aborted.
- **Message ID** unique identifier of the message generated by transmission system operator.

### <span id="page-25-0"></span>3.4 Matching overview

"Matching overview" web page displays a table of all matching messages received from transmission system operator. The table contains following columns:

- **ID**  uniqueidentifier.
- **Gas Day** gas day of matching message.
- **Received at** CET/CEST time indicating when the matching message from TSO was received.
- **Status**:
	- o **Received** matching was just received but notprocessed.
	- o **Saved** matching was processed and saved todatabase.
	- o **Error** matching procedure was aborted.
- **Message ID** unique identifier of the message generated by transmission system operator.

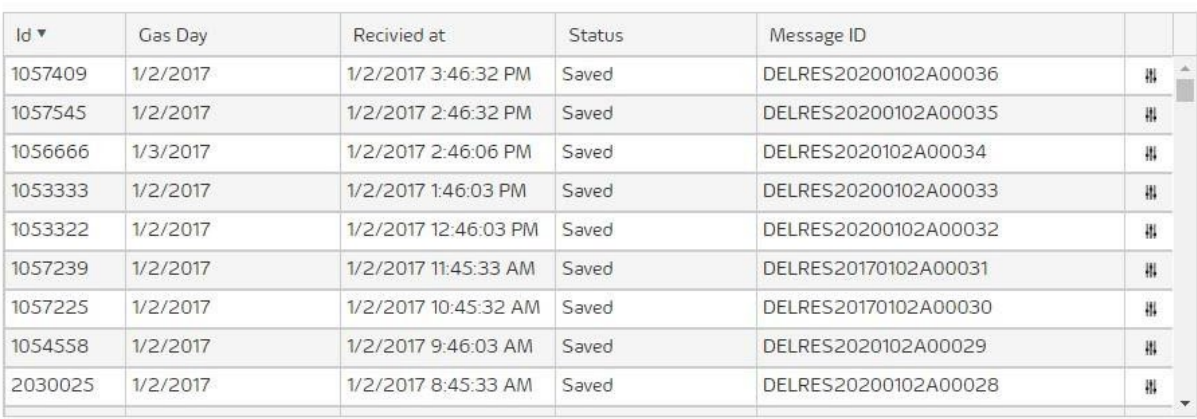

#### **MATCHING OVERVIEW**

*Table containing accepted matching message overview*

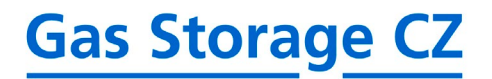

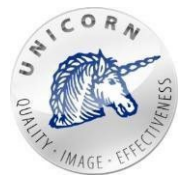

User may click on the settings icon to display details of nomination message.

#### MATCHING OVERVIEW

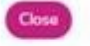

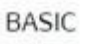

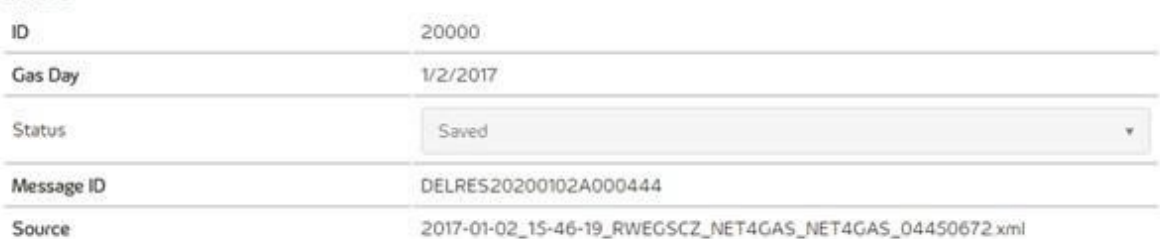

#### MATCHING TO CONTRACTS

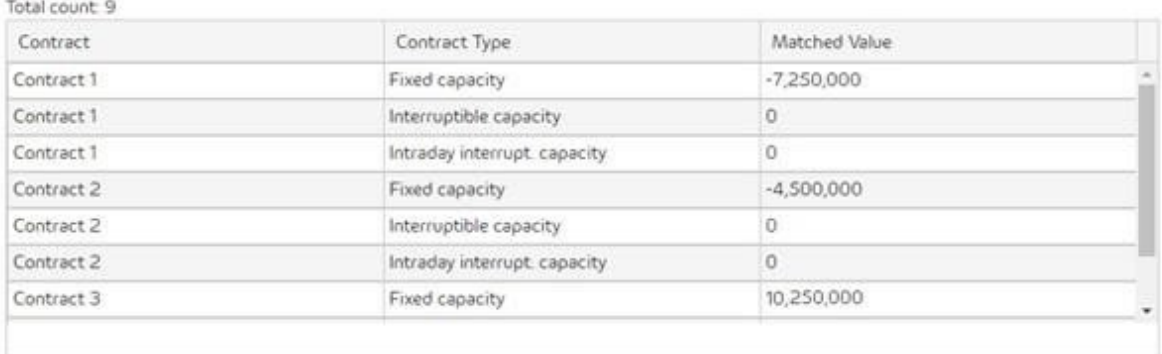

*Matching message detail*

Detail of a matching message contains the following elements:

**Basic** - provides basic information about the matching message

- **ID** unique identifier of matching message.
- **Gas Day** gas day of matching message.
- Status status of matching message (same types as in the overview).
- **Message ID** unique identifier generated by transmission system operator.
- **Source** name of the matching source usually a filename.

**Matching to contracts** -in case that customer has several valid contracts this section will containalistofvalues,eachmatchedvaluewillbeassignedtoexactlyonecontract.

- **Contract** name of the contract.
- **Contract type** type of the contract.
- Matched value resulting value negotiated between GSN and transmission system operator.

**Nomination** - link to the list of nominations connected with selected matching message.

### <span id="page-26-0"></span>3.5 Active/archived contracts

User can browse through all valid/archived contracts on the active/archived contract screen. The screen contains following information:

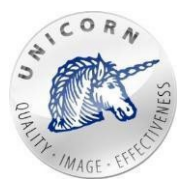

- **Injection capacity in kWh** -injection capacity of the contract for current gasday.
- **Withdrawal capacity in kWh** withdrawal capacity of the contract for current gas day.
- **Working gas volume in kWh** contracted level of working gas volume for current gas day.
- **Balance Accountin kWh –** actual level of contract balance account (gas stored in virtual gas storage).

Contract screen contains set of time series:

- **Time series (IC, WC, WGV, CBA)**
	- o **Injectioncapacity inkWh** contracted injection capacity per each gasday.
	- o **Withdrawal capacityinkWh** contracted withdrawal capacity per each gas day.
	- o **Working gas volume in kWh** contracted working gas volume per each gas day (in kWh).
	- o **CBA%** contract balance account (in percentage). 100% means that level of used working gas volume has reached itsmaximum.
- **Prediction**
	- o **Expected injection/withdrawalin kWh** estimated injection / withdrawal of gas into virtual gas storage. Positive numbers represent the injection, negative numbers represent withdrawal.
	- o **Expectedincreaseofinjection/withdrawalcapacityinkWh**-estimated increase of the maximum injection/withdrawal capacity based onexpected use of interruptible injection/withdrawal capacity or daily firm capacity. Positivenumbers represent the injection, negative numbers represent withdrawal.
	- o **Computed Prediction**
		- **PredictedDevelopmentofCBA**-**Inj.ScenarioinkWh**-predicted development of contract balance account in case of maximalinjection based on contracted injection capacity and injection curve. Expected technical unavailabilities are taken into account aswell.
		- **PredictedDevelopment of CBA**-**With. Scenarioin kWh** predicted development of contract balance account in case of maximal withdrawal based on contracted withdrawal capacity and withdrawal curve. Expected technical unavailabilities are taken into account as well.
		- **PredictedDevelopmentofCBA**-**UserScenarioinkWh**-predicted development of contract balance account based on user injection/withdrawal scenario.
- **Firm capacity**
	- o **Time series (Nomination, Matching,Allocation)**

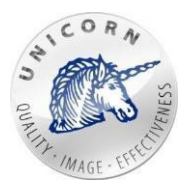

- **Nominatedvalues inkWh**-original values sentby customer(viaOTE or via web portal) in nominationmessage.
- **Matched values in kWh** matching values received from transmission system operator.
- **Allocated values in kWh** amount of gas transferred between transmission system operatorand virtualgasstorage.
- **CBAIn%**-actuallevelofcontractbalanceaccount(gasstoredin virtual gas storage).
- **Interruptiblecapacity**-(is activeonly incasethat customerhas signedinterruptible capacity framework).
	- o **Time series (Request capacity,Nomination, Matching,Allocation)**
		- **Nominated values in kWh-original values sent by customer (via OTE** or via web portal) in nominationmessage.
		- **Matched values in kWh** matching values received from transmission system operator.
		- **Allocated values in kWh** amount of gas transferred between transmission system operatorand virtualgasstorage.
		- **Requestedcapacities inkWh**-interruptiblecapacities requestedon the nomination form.
- **Intradayinterruptiblecapacity**-(isactiveonlyincasethatcustomerhassigned interruptible capacityframework).
	- o **Time series (Request capacity,Nomination, Matching,Allocation)**
		- **Nominatedvalues inkWh**-original values sentby customer(viaOTE or via web portal) in nominationmessage.
		- **Matched values in kWh** matching values received from transmission system operator.
		- **Allocated values in kWh** amount of gas transferred between transmission system operatorand virtualgasstorage.
		- **Requestedcapacities inkWh**-intraday interruptiblecapacities requested on the nomination form.
		- **CBA in %** actual level of contract balance account (gas stored in virtual gas storage).

All time series and their values are displayed in a table mode. Please see chapter"Quick Table 3.6".

<span id="page-29-0"></span>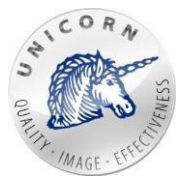

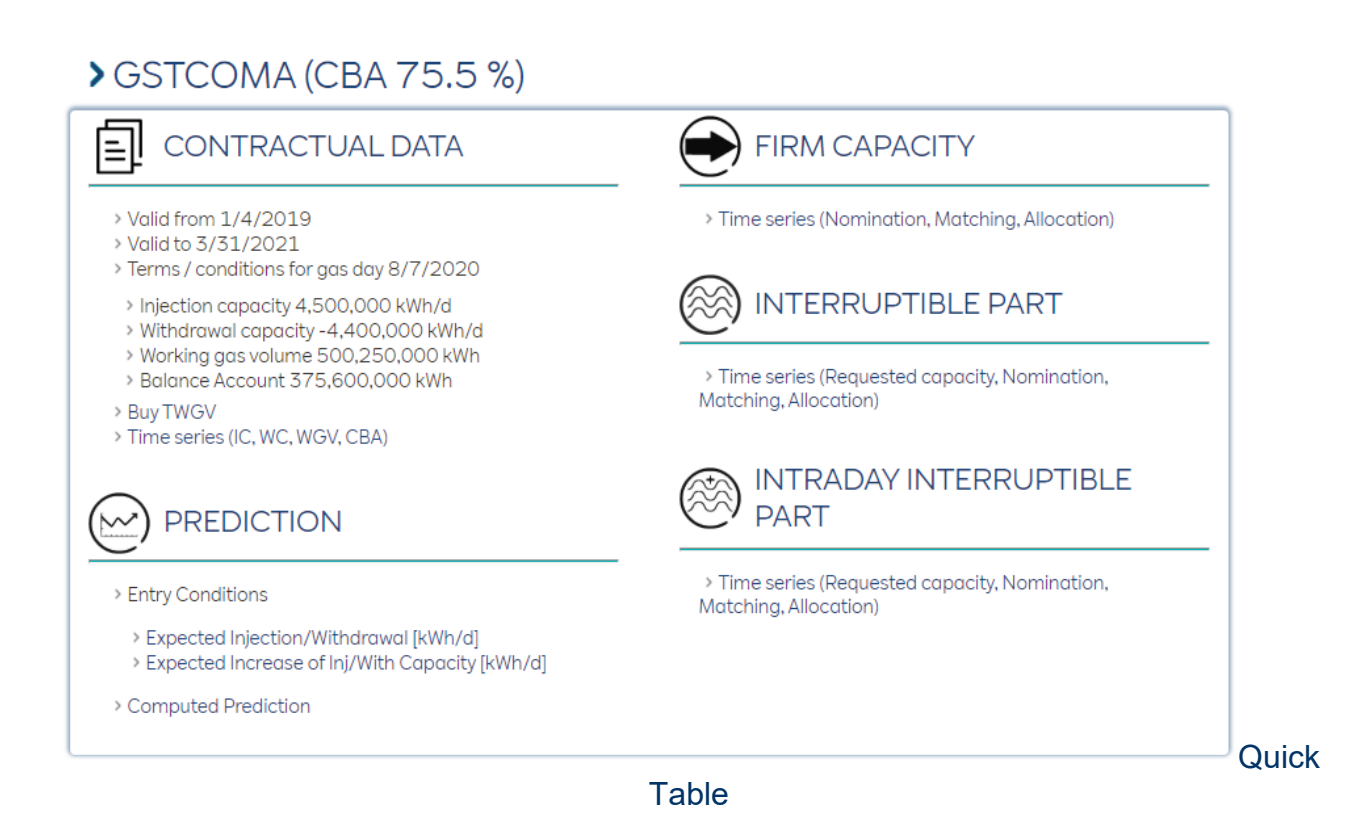

Quick table is used to display and eventually modify values of time series.Time series are displayed in separate columns. Each row contains a value computed using aggregation function.

Following controls may be used in quick table:

- **From To** range of data cached and displayed in quick table.
- **Rows** sample for each row in the table (hours, days, weeks…).
- **Aggregation of row values** aggregation function used in case that original sample of data stored in time series is different from selected sample. Please see "Rows" option.
- **Export button** exports selected data into xlsx file.

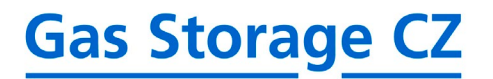

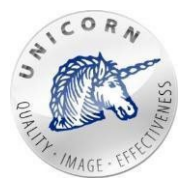

### > FIRM CONTRACTUAL DATA

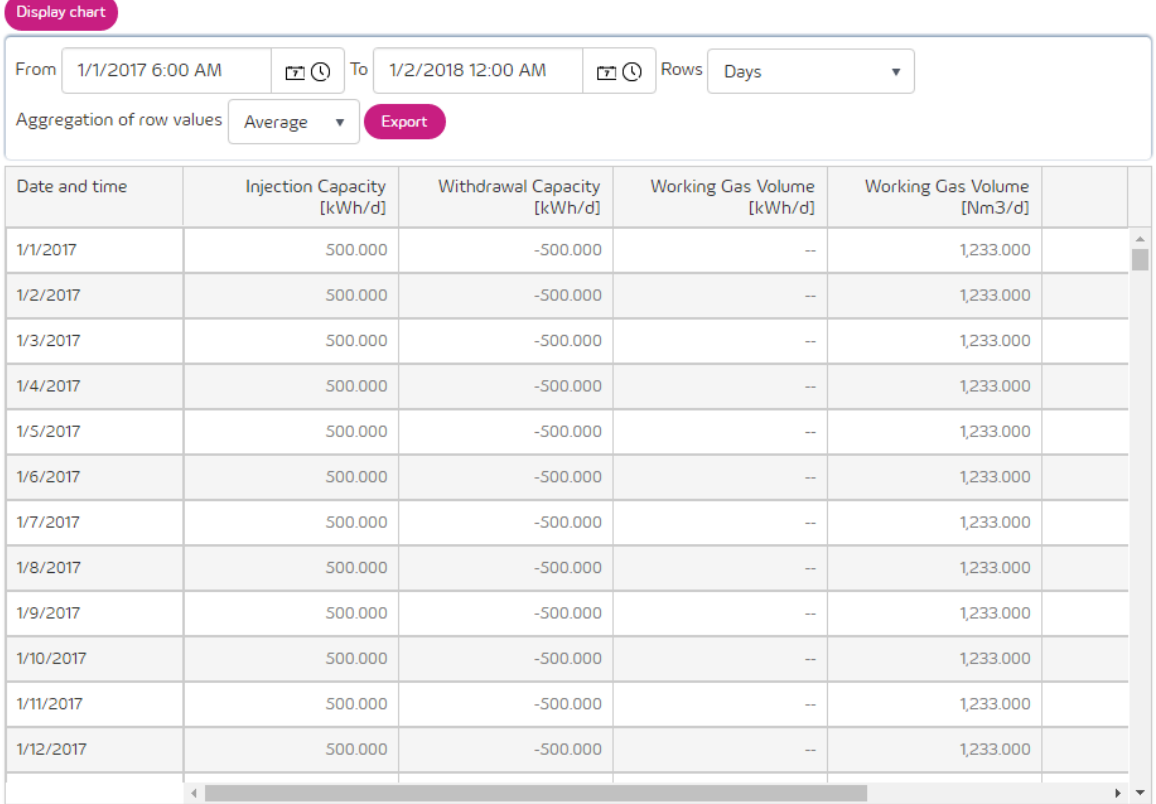

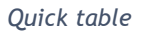

- **Display chart button** switches the display mode into chartview:
	- o **Show period -**to set the range of displayed values per week, month, year. By default, the current gas day + - 7 days is displayed.
	- o **Range** range of data projected into chart.
	- o **Coverage chart** serves for easy navigation and an overview of the entire duration of the contract
	- o **Export** exports the displayed data in pdf format.
	- o **Value table** displays the maximum, minimum, and average values of the given time series for the selected period.
	- o **Display numeric value** when you move the mouse to the curve, the numerical value of the time series for the given day is displayed.
	- o **Show/hide time series** clicking on the time series in the legend will hide its curve within the graph. Clicking once again returns the curve.

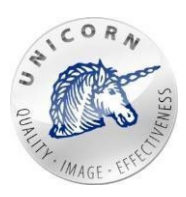

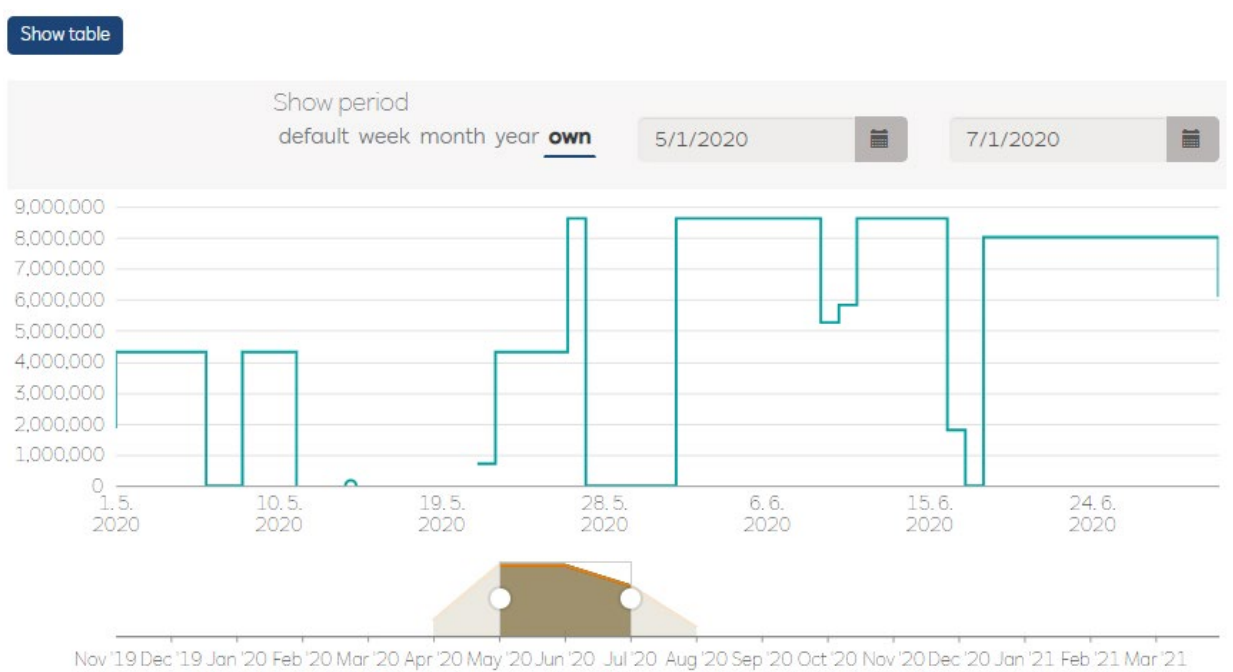

■ Allocated Values [kWh/d] ■ Matched Values [kWh/d] ■ Nominated Values [kWh/d]

Select values for a period 5/1/2020 - 7/1/2020 Export

#### Allocated Values [kWh/d] Matched Values [kWh/d] Nominated Values [kWh/d]

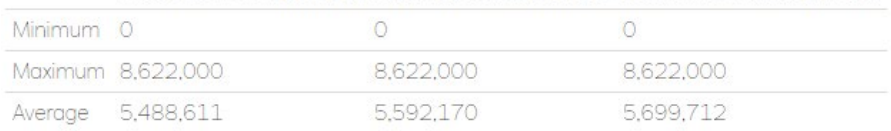

*Chart component*

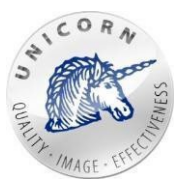

Incasethatquicktableisopenfortimeseries"Expectedinjection/withdrawal"thenisin editable mode. Quick table in the following mode contains these controls:

- **Paste mode** turns on the insert mode allowing user to use clipboard and copy/past function.
- **Save changes** save changed values.
- **Cancel changes** cancel all unsavedmodifications.

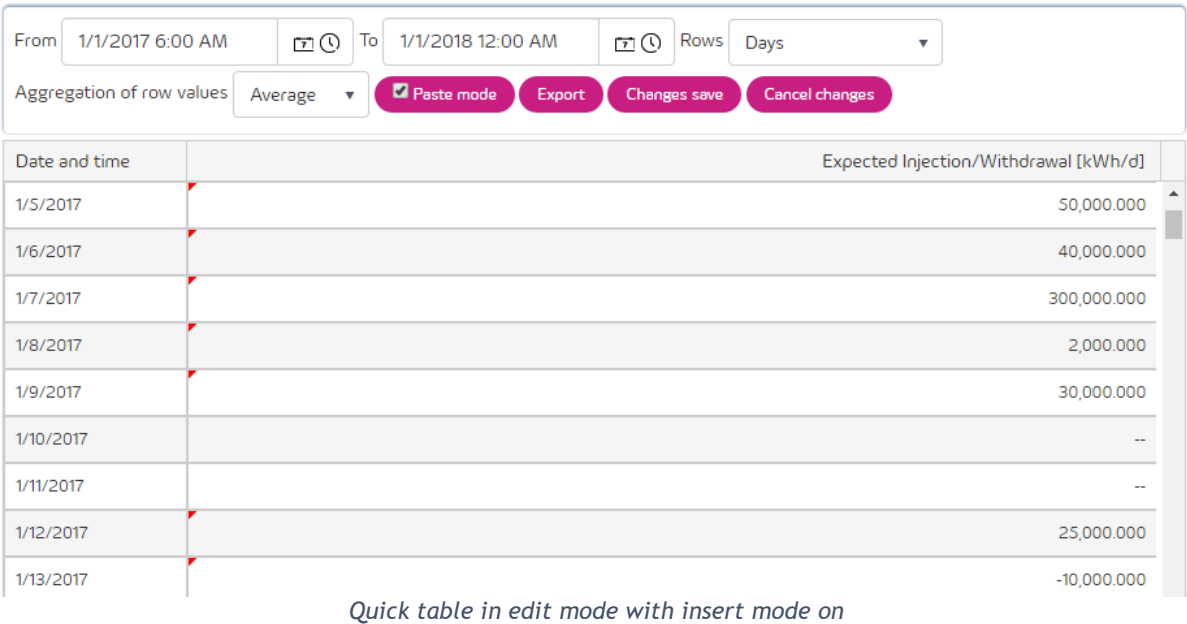

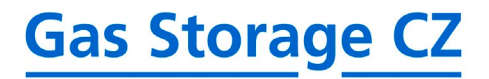

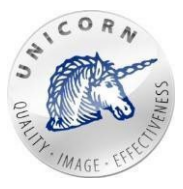

### <span id="page-33-0"></span>3.6 Transfer / lease capacity / gas

## TRANSFFR/I FASF CAPACITY/GAS

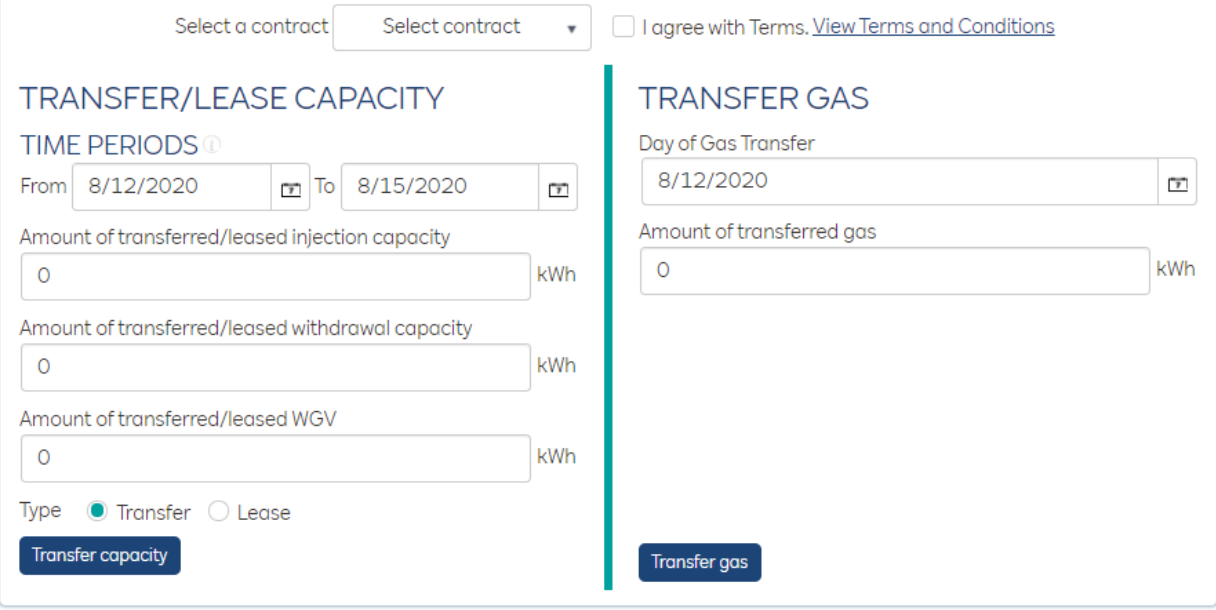

Customer may transfer gas or transfer/lease injection capacity, withdrawal capacity and working gas volume on specific gas day. Transfers/leases can be initiated using "Transfer/Lease Capacity/Gas" webpage.

*Screen transfer/lease capacity/gas*

#### **Common part (obligatory for both** - **gas and capacity transfers):**

- **Select a contract** source contract from which capacities or gaswill be transferred.
- **I agree with Terms** agreement of terms and conditions. [https://www.rwe](http://www.innogy-gasstorage.cz/en/storage-code/)[gasstorage.cz/en/documents/storage-code-and-price-list](http://www.innogy-gasstorage.cz/en/storage-code/)

#### **Transfer / lease capacity (Left part):**

- **Date From To** start date/end date (date represents gas day) of capacity transfer.
- **Amountoftransferred / leasedinjectioncapacity** theamountofinjectioncapacity in kWh, whichwillbe transferred/leasedto another contract orother customer.
- **Amount of transferred / leased withdrawal capacity** the amount of withdrawal capacity in kWh, which will be transferred/leased to another contract or other customer.
- Amount of transferred / leased WGV the amount of working gas volume in kWh, which will be transferred/leased to another contract or othercustomer. **Note:** customer can transfer / lease one or more types of capacity (working gas volume, injection and withdrawal) within single action.
- **Type {Transfer, Lease}** determines whether capacities will be transferred or leased.
- **ButtonTransfer/Leasecapacity** submits transfer/leaserequesttothesystemand generates Unique ID of the transfer/lease.

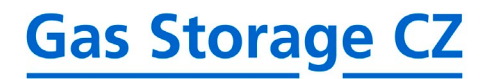

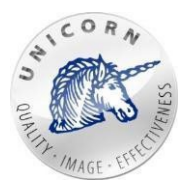

#### **(Right part) Transfer gas**

- **DayofGasTransfer**-datewhenspecifiedamountofgaswillbetransferfrom selected contract.
- Amount of transferred gas the amount of gas in kWh, which will be transferred from selected contract to other contract or possibly othercustomer.
- **ButtonTransfer gas** submits gas transferto the system and generates Unique ID of gas transfer.

Afterclickingonthe"Transfercapacity/gas"buttonthetaskcanbecanceledbyclickingon "No" button or confirmed by clicking on "Yes"button. In case that task is confirmed the unique ID identifying capacity/gas transferis generated. Useris kindly asked to carefully save generated ID.

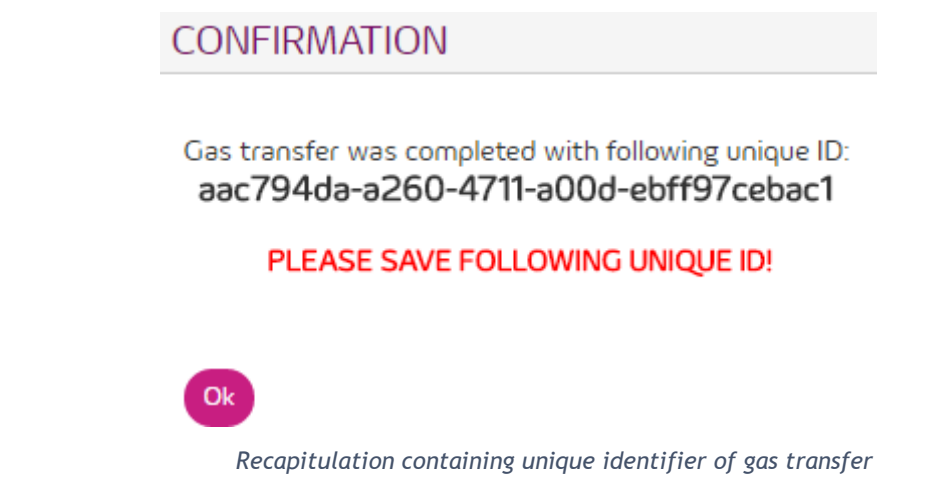

### <span id="page-34-0"></span>3.7 Receive capacity / gas

Unique ID identifying gas/capacity transfer/lease is necessary to receive gas or capacities transferred from other contract or possibly other customer. At first user has to specify "Unique ID" than select a contract where gas/capacities will be accepted.

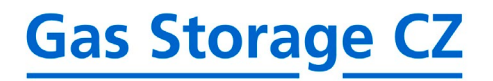

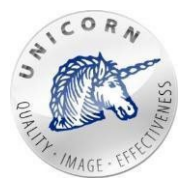

## > RECEIVE CAPACITIES/GAS

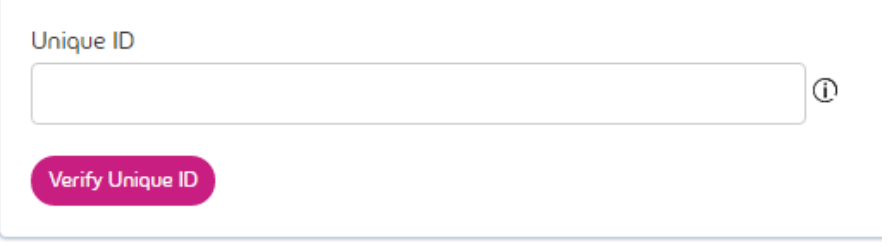

*Window for transfer/lease receive*

- **Unique ID** in this field is filled key of transfer / lease that was displayed when you create a transfer/lease. If you are converting capacity / gas from other companies, so it is necessary to ask for the key that company.
- **Verify Unique ID button** button to verify the validity of the enteredkey.

By filling unique id and clicking on the "Verify Unique ID" will be required to validate thetransfer/transmission. If the validation is successful they will be added following items:

- **Destination contract** contract where accepted gas/capacities will betransferred.
- **Receive capacities / gas to new contract**-
- using this option customers request to create new contract where capacities will be transferred.
- **Unique ID** Unique ID identifies gas/capacitytransfer/lease.
- **I agree with Terms** agreement of terms and conditions. [https://www.rwe](http://www.innogy-gasstorage.cz/en/storage-code/)[gasstorage.cz/en/documents/storage-code-and-price-list](http://www.innogy-gasstorage.cz/en/storage-code/)
- **Verify transfer / lease** submits a request to verify and transfer gas/capacities.

### **DELIVERY CONFIRMED**

×

You are creating gas transfer with following parameters.

Contract: Contract 2 Unique ID: 010bb07e-93c7-45e9-a557-b73a280f8b01 Day of Gas Transfer: 05.01.2017 Amount of transferred gas: 10 000 kWh

Confirm transfer?

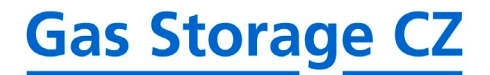

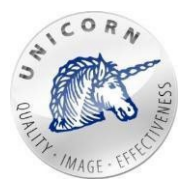

At this stage of gas/capacities acceptation process the task can be canceled by clicking on "No"buttonorconfirmedbyclickingon"Yes"button.Afterthetaskisconfirmed-Sales departmentof Gas Storage CZwillreceiveane-mailnotificationwithallgas/capacity transferparametersandwillapprove/notapprovethetransaction.User/Customerwillbe notified via email as soon as gas/capacities will be transferred.

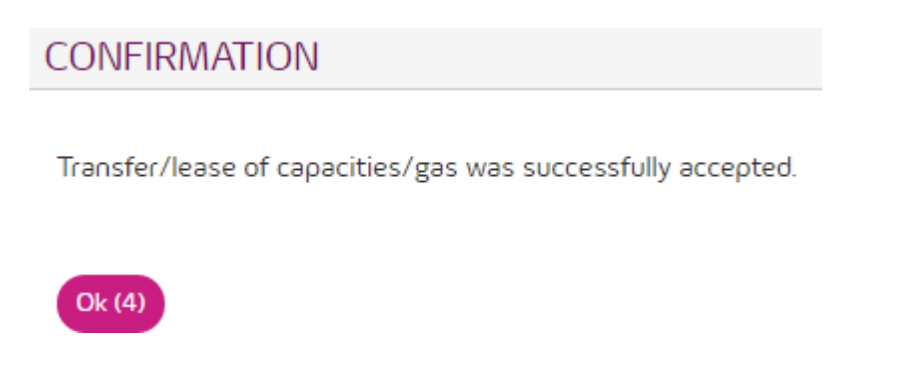

### <span id="page-36-0"></span>3.8 User reports

User may create custom reports and let the system generate them in MS XLSX format periodically (or just once). All generated reports can be downloaded directly from the web portal or sent by the system to the user via email.

"User reports" web page is located in the top menu of web portal.

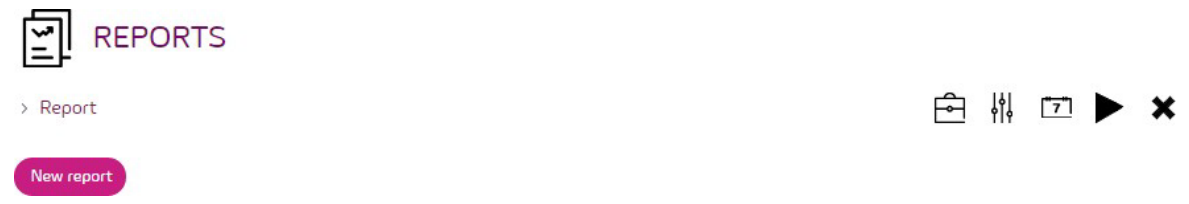

User may create new report template by clicking on "New report" function.

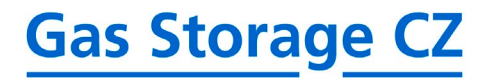

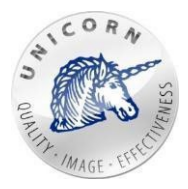

#### **PARAMETERS**

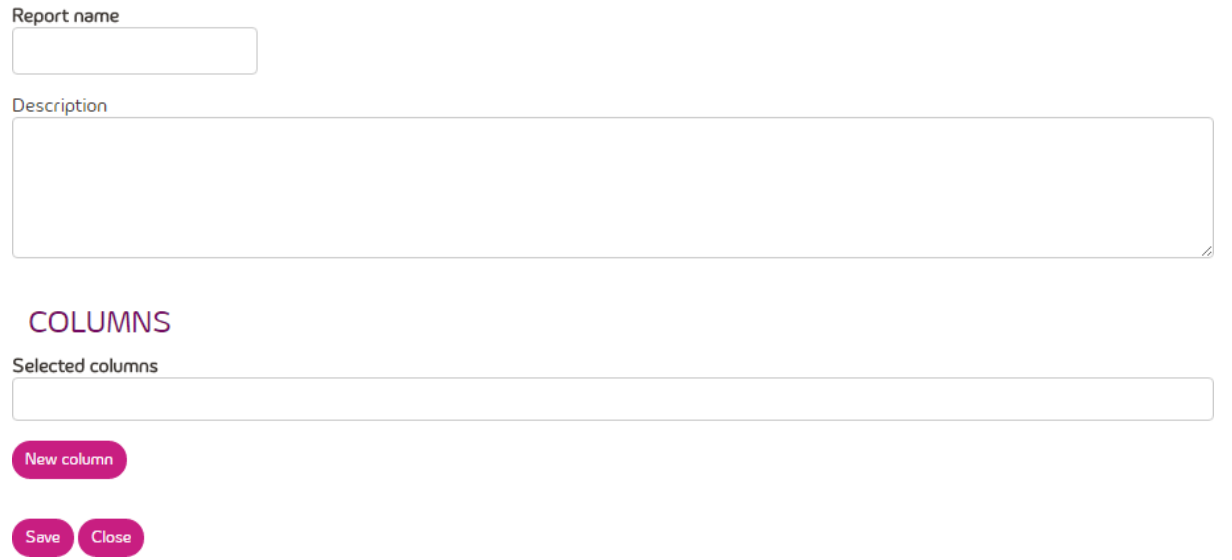

- **Report name** name the report.
- **Description** description of the report used only for customerpurposes.
- **Selected column** set of time series.Values of each time series will be exported in separate column. User may select one or more time series and modify their name exported in the header of report.
	- o **Column setup** column setting.

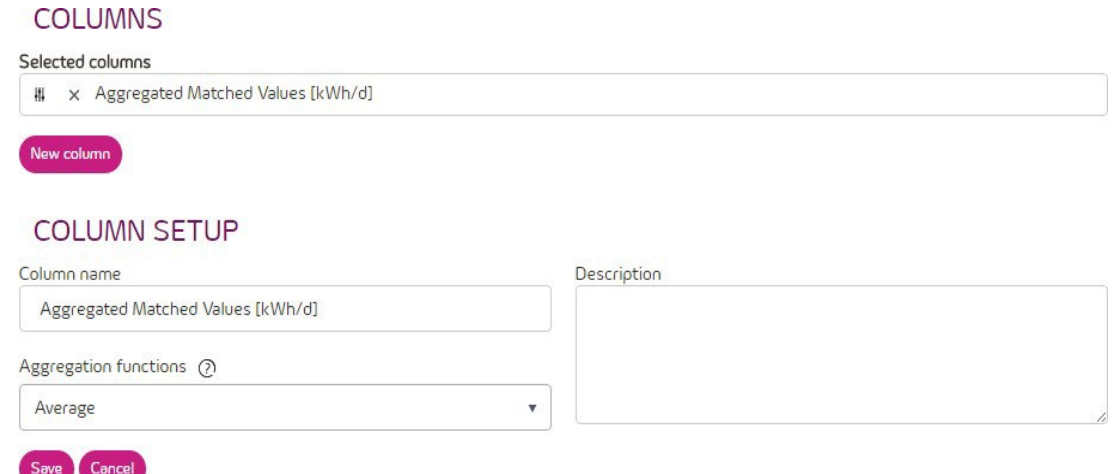

- **Column name** name of the exported column.
- **Aggregationfunctions** -aggregationfunctionusedincasethat values are re-sampled into different sample from original (stored in time series).
- **Description** description of the column (not used in thereport).
- **Save button** saves the template.

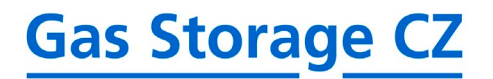

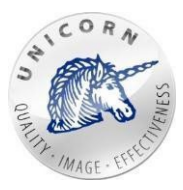

• **Close button** - cancel all changes and closes the form.

Assoonasreportdefinitionissaveduserisredirectedbacktothelistofreportswhereuser can download, modify or delete any of already existing reports.

• **Folder**(orclickingdirectlyonthenameofreport)-redirectsusertoascreenwiththe list of generatedreports.

### >REPORT

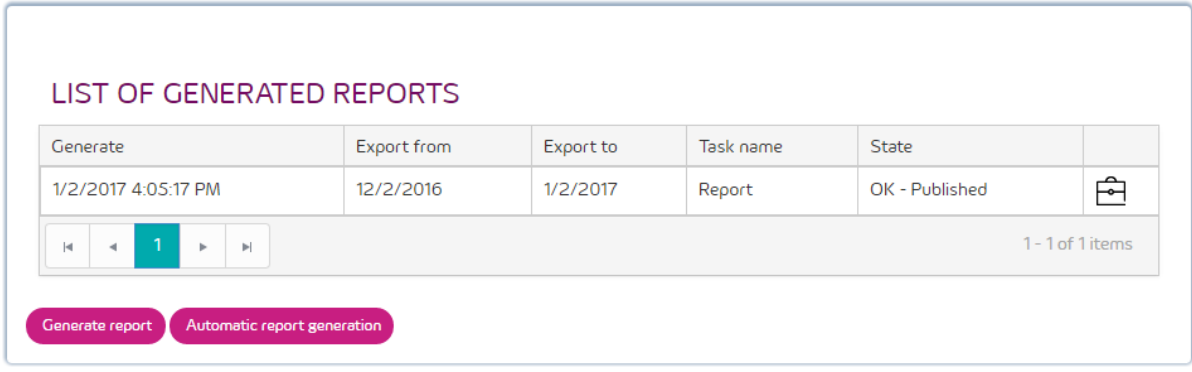

This screendisplaysallgeneratedreports,whichcanbedownloadedandsaved directly by clicking on the folder icon.

- o **Generate a report** generates a new report from the template. **"Play button"**.
- o **Automaticreportgeneration**-opensaschedulerwhereusercansetup automatic exports of the report ("Settings button").
- **Settings** redirects a user to the setting of userreports.
- **Calendar** redirects a user to the scheduler to automatically generatereports.

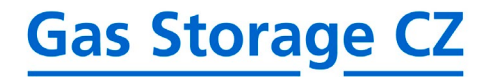

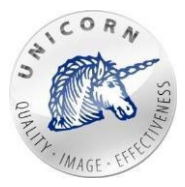

#### **GENERAL SETTINGS**

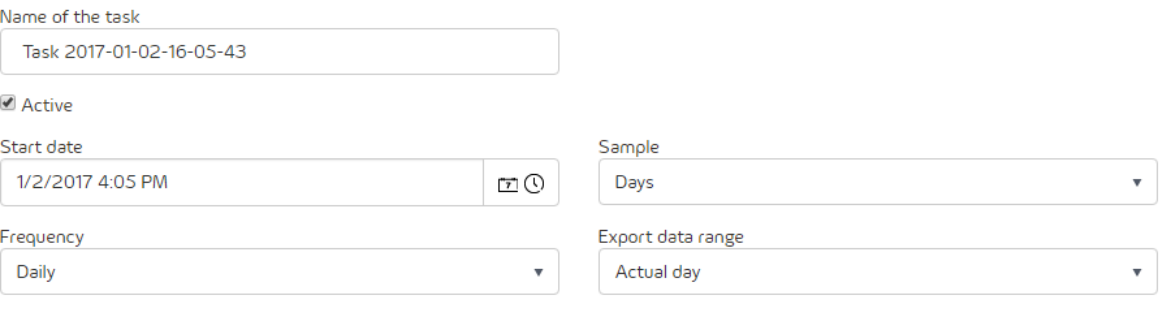

#### SEND REPORT TO EMAIL ADDRESS(ES) (OPTIONAL)

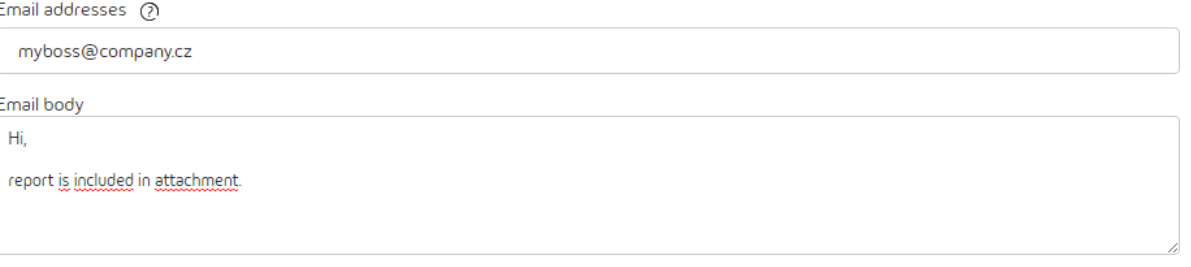

 $\mathsf{base}$   $\blacksquare$  Close

- o **Name of the task** unique identifier of the task.
- o **Active**-incasethattaskisactive-reportwillbeautomatically generated.
- o **Start date** the very first date when the report will begenerated.
- o **Sample** sample of data in generated report.
- o **Frequency** identifies how often the report should begenerated.
- o **Exportdatarange**-rangeofdataexportedinthereport(for example 1 year of data range in daily sample will contain 365 values).
- o **E**-**mailaddress** -emailaddressor setofemailaddresses separated by comma - identifying where generated report will be send.
- o **E**-**mail body** body of the email.
- o **Save button** saves the setup of scheduledtask.
- o **Close button** cancels all changes of the scheduledtask.
- **Play** generates report immediately.

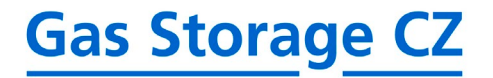

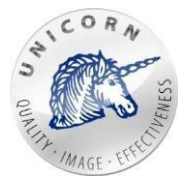

#### **PARAMETERS**

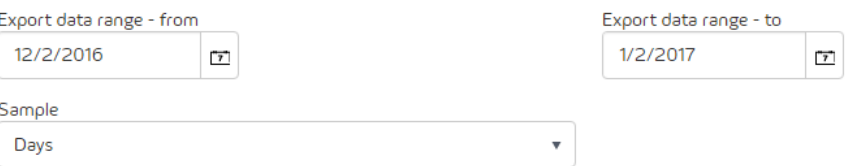

#### SEND REPORT TO EMAIL ADDRESS(ES) (OPTIONAL)

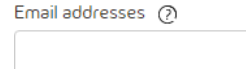

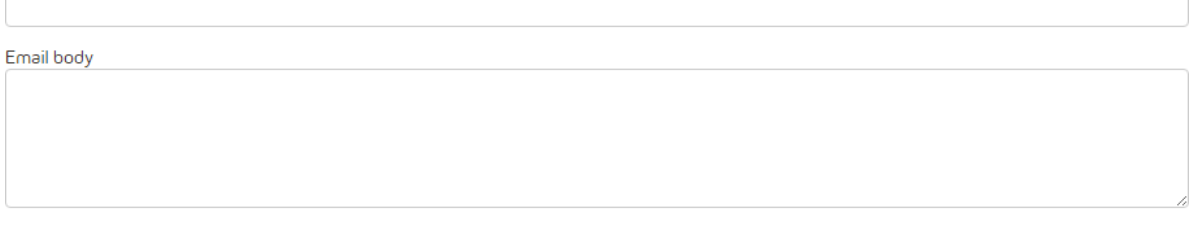

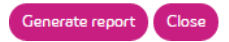

- o **Export data range (From - To)** range of exported data.
- o **Sample** sample of exported data (hours, days, weeks,…).
- o **E**-**mail address** -emailaddressor setofemailaddresses separatedby comma -identifyingwherethegeneratedreportwillbesend.
- o **E**-**mail body** body of the email.
- o **Generatereportbutton**-generatesreportimmediately.
- o **Closebutton** closes web page andopens list ofreports.
- **Cross** deletes selected report.

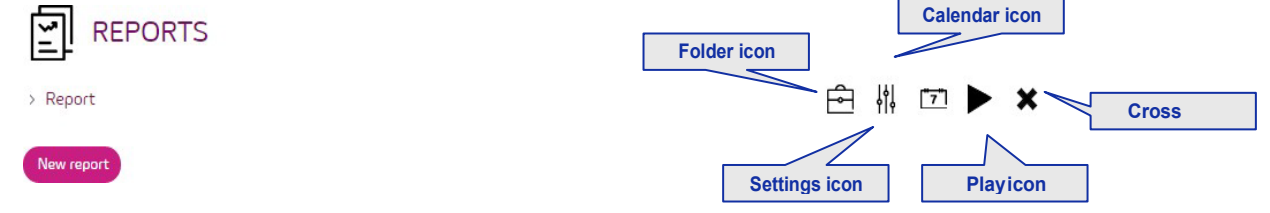